# @karnil

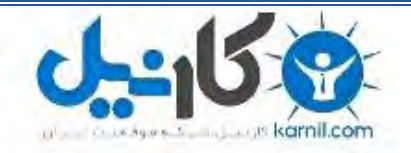

**کارنیل، بزرگترین شبکه موفقیت ایرانیان می باشد، که افرادی زیادی توانسته اند با آن به موفقیت برسند، فاطمه رتبه 11 کنکور کارشناسی، محمد حسین رتبه86 کنکور کارشناسی، سپیده رتبه 3 کنکور ارشد، مریم و همسرش راه اندازی تولیدی مانتو، امیر راه اندازی فروشگاه اینترنتی،کیوان پیوستن به تیم تراکتور سازی تبریز، میالد پیوستن به تیم صبا، مهسا تحصیل در ایتالیا، و..... این موارد گوشه از افرادی بودند که با کارنیل به موفقیت رسیده اند، شما هم می توانید موفقیت خود را با کارنیل شروع کنید.**

**برای پیوستن به تیم کارنیلی های موفق روی لینک زیر کلیک کنید.**

#### *[www.karnil.com](http://www.karnil.com/)*

**همچنین برای ورود به کانال تلگرام کارنیل روی لینک زیر کلیک کنید.**

*https://telegram.me/karnil*

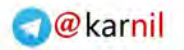

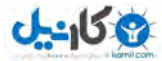

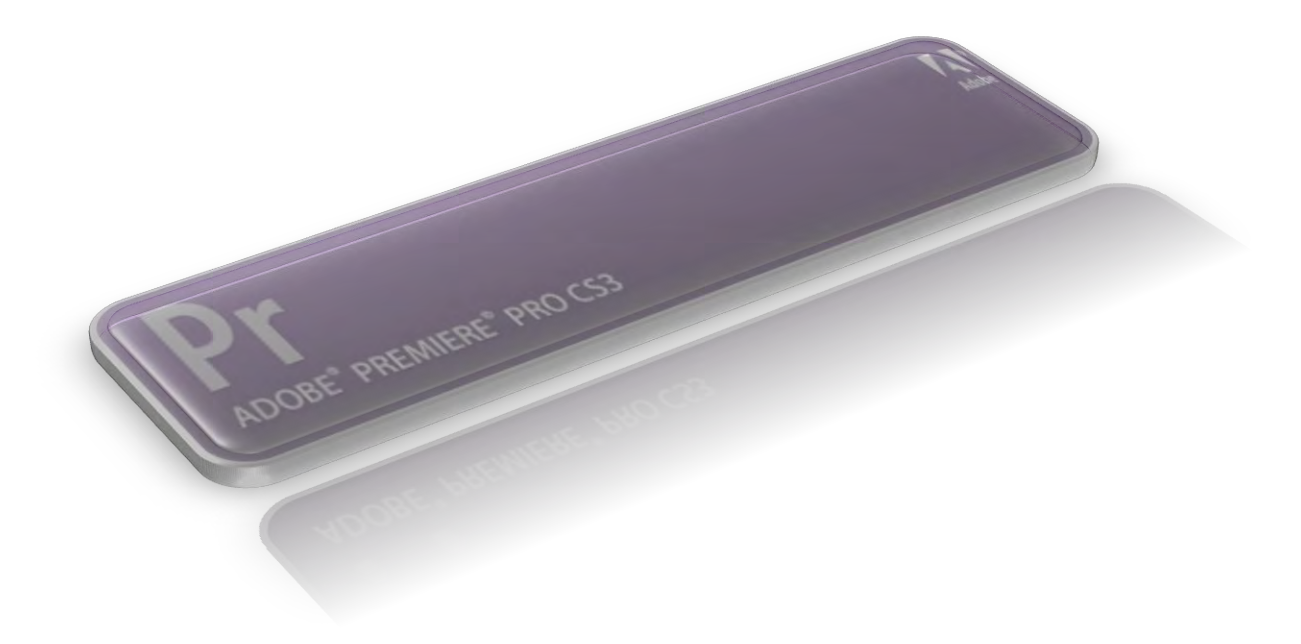

# Adobe Premiere Pro Cs3

**ًشم افضاس پشیوایش اص سشی ًشم افضاس ّای ضشکت Adobe است ٍ تشای تذٍیي فیلن تکاس هیشٍد**  این کتاب به آموزش نرم افزار پریمایر به صورت کلی و کاربردی ( بدون جزئیات ) می پردازد

> Alireza Yousefi Rad **w e a p o n l o n e l y @ y a h o o . c o m**

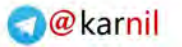

تشای الجم<sup>ان</sup> و افزار بعد از نصب به این آدرس برین :<br>**تَصَادَلُتْ الله عَلَی** الله عَمَل الله عَلیه تَقْسَیْ الله عَلیه الله عَلیه الله عَلیه الله عَلیه الله عَلیه

**Start >> all programs >> Adobe Premiere Pro CS3**

**ٍقتی ًشم افضاس سٍ تاص کٌیي سِ تا اًتخاب داسیي :** 

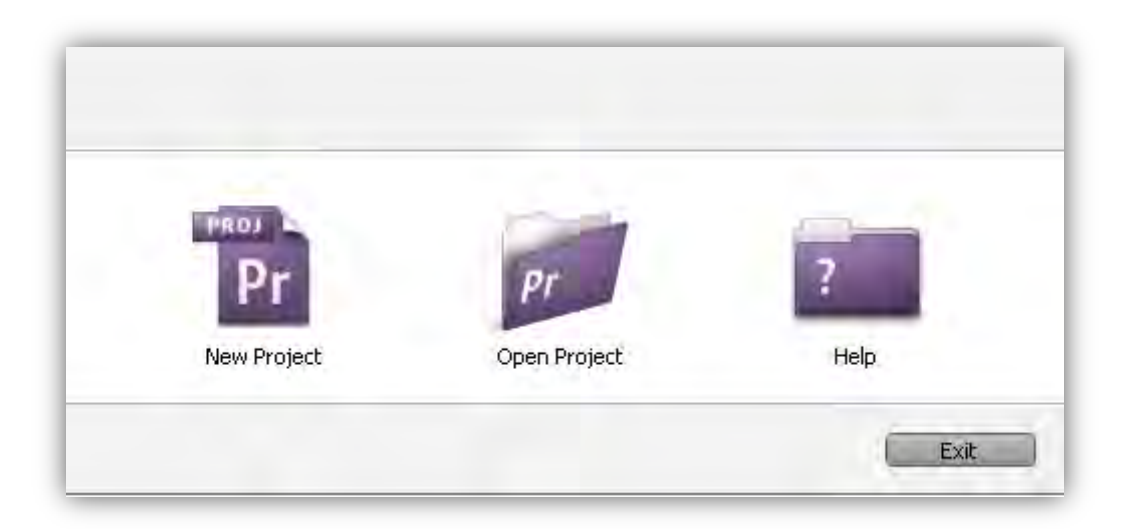

**project New : تشای ایجاد پشٍطُ جذیذ** Open Project : برای باز کردن پروژه های اخیر **Help : اص اسوص هطخصِ! کوک ٍ ساٌّوایی گضیٌِ project New سٍ اًتخاب کٌیي تا ٍاسد تٌظیوات پشٍطُ جذیذ تطیي . صفحِ ای کِ تاص هیطِ دٍتا سشتشگ داسُ : preset load ٍ settings custom** سربرگ load preset : در این سربرگ یه لیست از تنظیمات پیش فرض واسه ویدئو وجود داره که هیتونین برحسب نیاز تون یکی رو انتخاب کنین . سربرگ custom settings : اینجا میتونین تنظیماتی رو به صورت دلخواه انجام بدین و پروژتون **سٍ ایجاد کٌیي .**  قسمت پایین این صفحه دو تا کادر داره که اولیش ( location ) واسه آدرس ذخیره کردن پروژه و  **)دٍهی Name ) ًام پشٍطُ جذیذ ّستص . تشای اًتخاب آدسس دلخَاُ سٍی دکوِ Browse کلیک کٌیي ٍ تعذ اص اًتخاب آدسس ،تَ کادس Name یِ**

اسم برای پروژه انتخاب کنین و روی دکمه OK کلیک کنین .

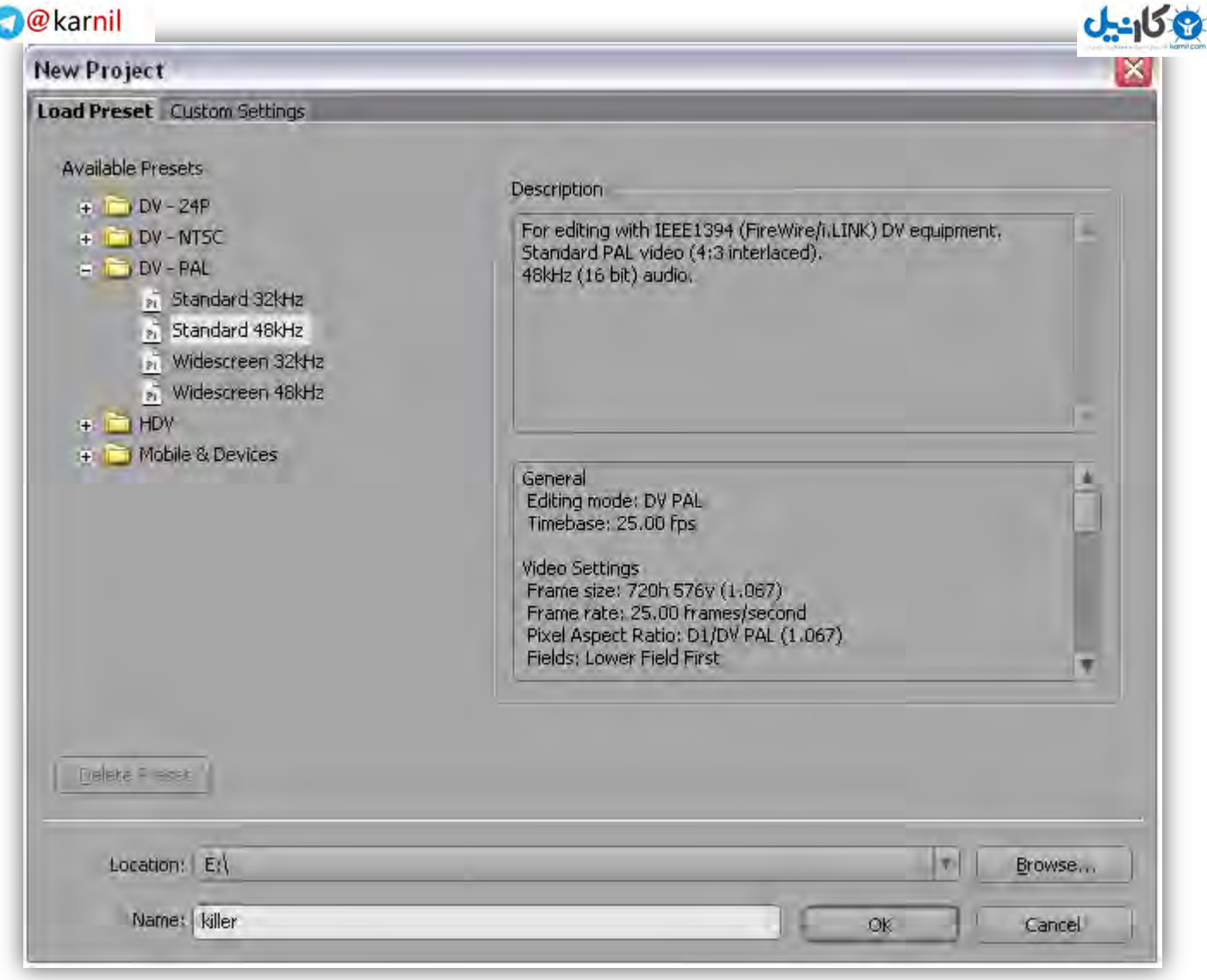

**تَ ضکل تاال تشای پشٍطُ فشهت دیجیتال ) DV .اًتخاب ضذُ (** 

\* وقتی یه گزینه رو انتخاب کنین ،توضیحاتش تو سمت راست صفحه، نمایش داده میشه .

**ًسخِ 3Cs فشهت HD سٍ ّن داسُ ؛یعٌی هیتًَیي تا گستشش گضیٌِ HDV پشٍطتَى سٍ تِ صَست HD ایجاد** 

**كنين .** 

**HD : HDV 720 \* ٌِگضی**

**Full HD : HDV 1080 \* ٌِگضی**

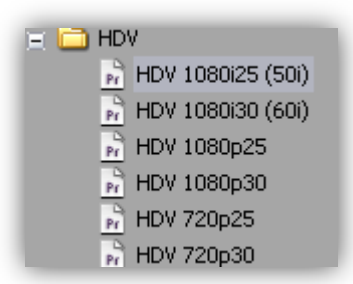

**[ٍقتی سٍی س](www.karnil.com)شتشگ settings custom کلیک هیکٌیي صفحِ ای کِ ًطَى دادُ هیطِ تِ ای[ي صَستِ :](https://telegram.me/karnil)** 

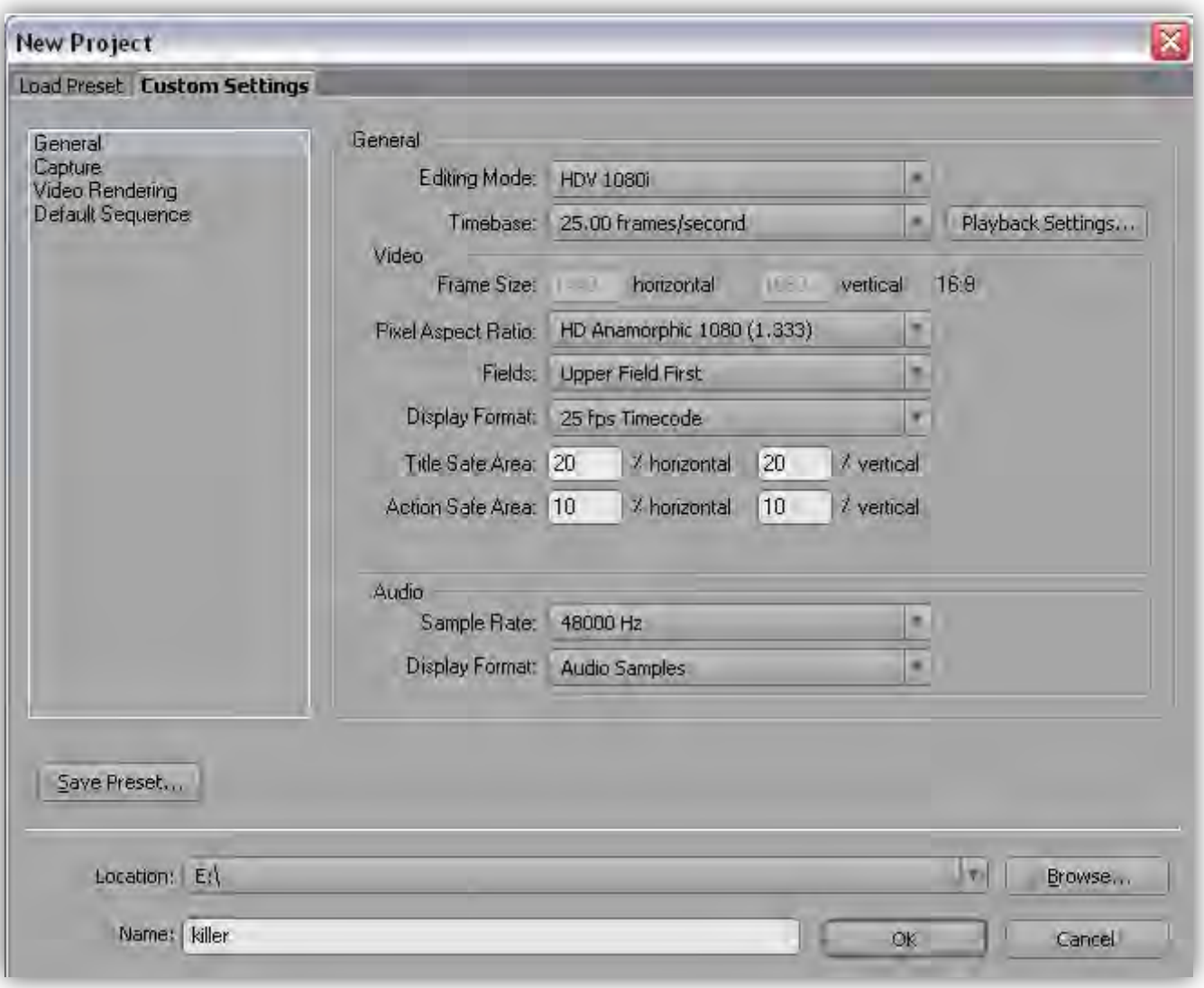

**گضیٌِ - Mode Editing : تشای اًتخاب فشهت ٍیذئَی دس دست ساخت** 

**گضیٌِ - Timebase : تشای ّش گضیٌِ ای کِ تَ کادس Mode Editing اًتخاب کٌیذ هقادیش هتفاٍتی سٍ تشاتَى هیاسُ ؛ هثالً اگِ تَ کادس Mode Editing گضیٌِ Desktop سٍ اًتخاب کٌیي اص 10 تا 60** فریم بر ثانیه حق انتخاب دارین اما اگه گزینه DV PAL رو انتخاب کنین فقط گزینه ۲۵ فریم رو دارین . گزینه frame size : ابعاد ویدئو رو بر حسب پیکسل نشون میده .

**\* horizontal : افقی vertical عوَدی :** 

**\* ایي گضیٌِ صهاًی تِ صَست دستی قاتل تغییشُ کِ تَ کادس Mode Editing گضیٌِ Desktop سٍ** انتخاب کرده باشین .

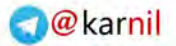

**[گضیٌِ](www.karnil.com) Ratio Aspect Pixel : ًسثت پٌْا تِ استفاع پیکسل ّا سٍ تعییي هیکٌِ**

**گضیٌِ Fields : ٍقتی کِ فشهت DV سٍ اًتخاب هیکٌیي تایذ ایي کادس سٍی first Field Lower**

تنظیم کنین تا تصویر نهایی دچار لرزش نشه .

**قسوت Audio >> کادس Rate Sample : فشکاًس صذا سٍ هیتًَیي تٌظین کٌیي .**

**سٍی دکوِ OK کلیک کٌیي تا ًشم افضاس تاص تطِ .**

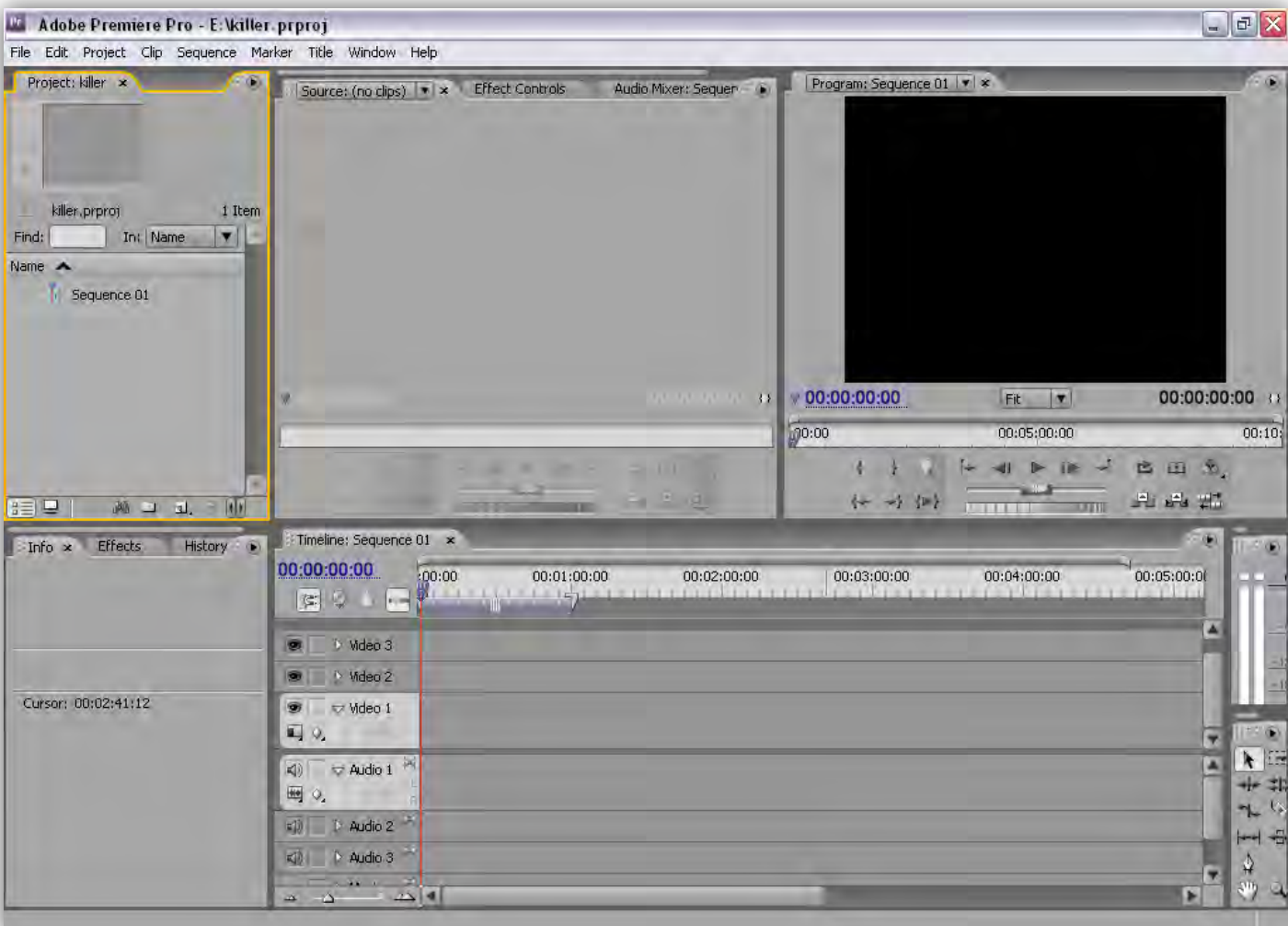

شکل بالا محیط نرم افزار رو نشون میده .اگه به پنجره ای نیاز داشتین که روی صفحه نبود میتونین از

هنوی Window ،پنجره مورد نظرتون رو تیک بزنین تا نمایش داده بشه.

خب حالا میریم سر معرفی پنجره های مختلف داخل نرم افزار :

\* وقتی یه پنجره رو انتخاب میکنین اطراف اون پنجره یه خط نارنجی رنگ ایجاد میشه .

**[پٌجشُ](www.karnil.com) Project : اص ایي پٌجشُ تشای ٍاسد کشدى ٍ هشتة کشدى کلیپ ّای تصَیشی ٍ صَتی ٍ ی[ا عکس](https://telegram.me/karnil)**

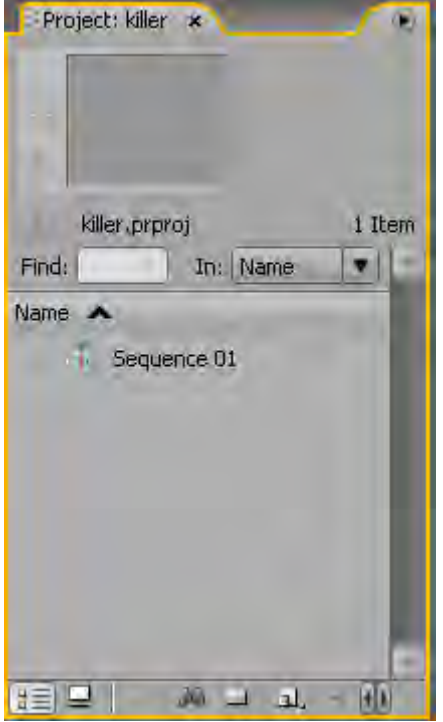

تو این پنجره گزینه هایی هستش که توضیحشون میدم .

**قسوت prewiew : ایي قسوت تشای ًوایص کلیپ ٍاسد ضذُ ّستص .** 

**دٍتا دکوِ داسُ ؛اٍلیص یعٌی Frame Poster تشای ایجاد یِ پَستش**

برای کلیپ از داخل خود ویدئو هستش .

استفاده میشه .

**دکوِ دٍهی Stop/Play تشای پخص ٍ تَقف کلیپ تَ قسوت prewiew** هستش .

**\* ایجاد پَستش اص کلیپ تِ ایي صَست ّستص کِ اٍل دکوِ Play سٍ هیضًیي ٍ ٍقتی تِ تصَیش دلخَاُ تَى**  رسیدین دکمه Poster Frame رو میزنین و اون تصویر به صورت پوستر روی کلیپ قرار میگیره . قسمت بعدی شامل نام پروژه و کادر جستجو میشه .

> برای جستجو عبارت رو داخل کادر مینویسین و بعد از **صیش هٌَ ّای هقاتل In گضیٌِ هَسد ًظشتَى سٍ اًتخاب**  هیکنین که با چه شرطی جستجو رو انجام بده .

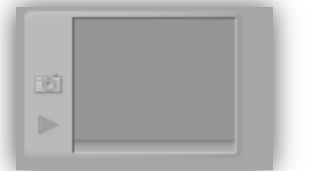

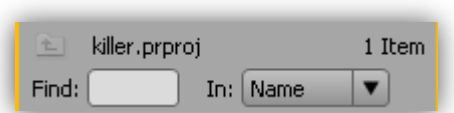

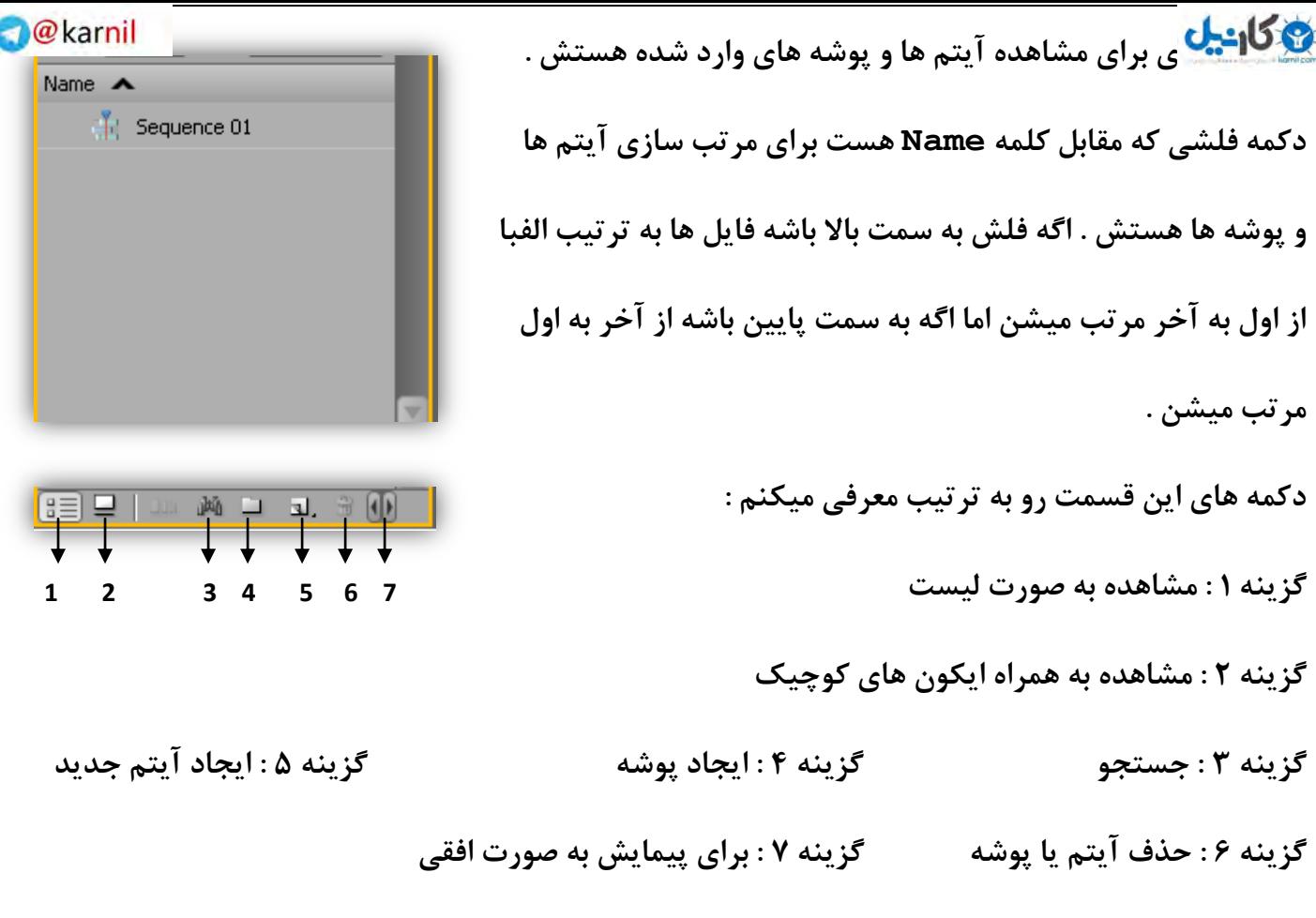

پنجره Source Monitor : برای مشاهده کلیپ ها به صورت تکی و انجام تنظیمات برش و … بر روی کلیپ ها به کار میره .

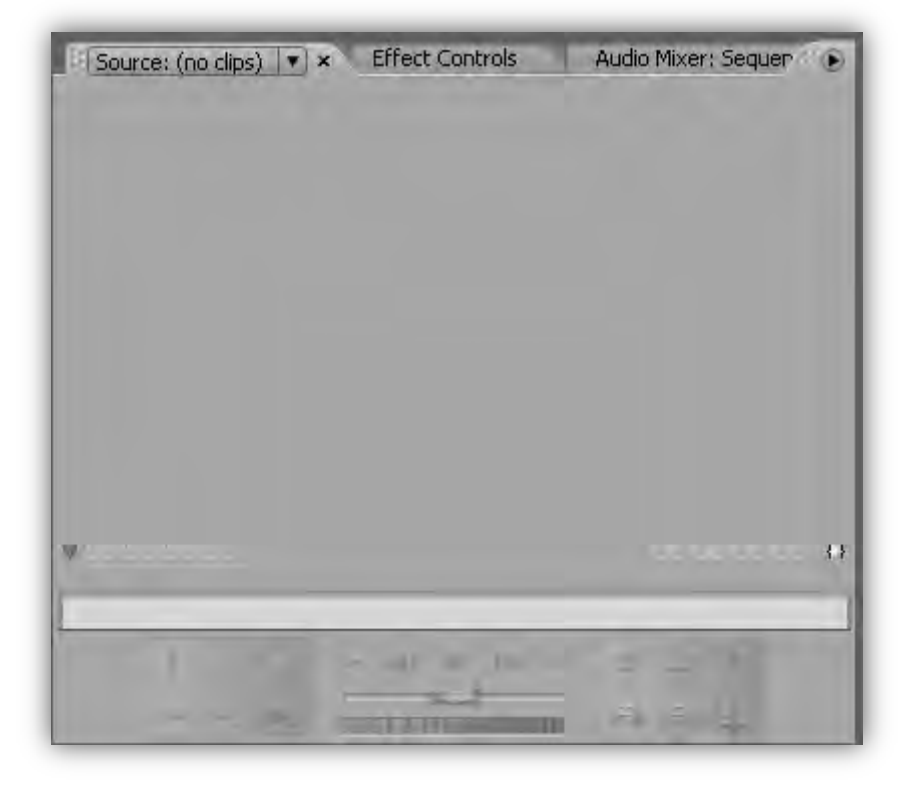

در این پنجره دو تایمر در دو سمت چپ و راست دیده میشه .تایمر سمت چپ نشون میده که کلیپ در چه

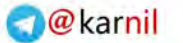

لَحِيَّ **کَان<sup>ِي</sup>ِيِّلَ** ِ زمانِ پخش هستش و تایمر سمت راست مدت زمان کل کلیپ رو نشون میده .

زمانی که یه کلیپ به داخل پنجره وارد میشه پنجره به این شکل در میاد :

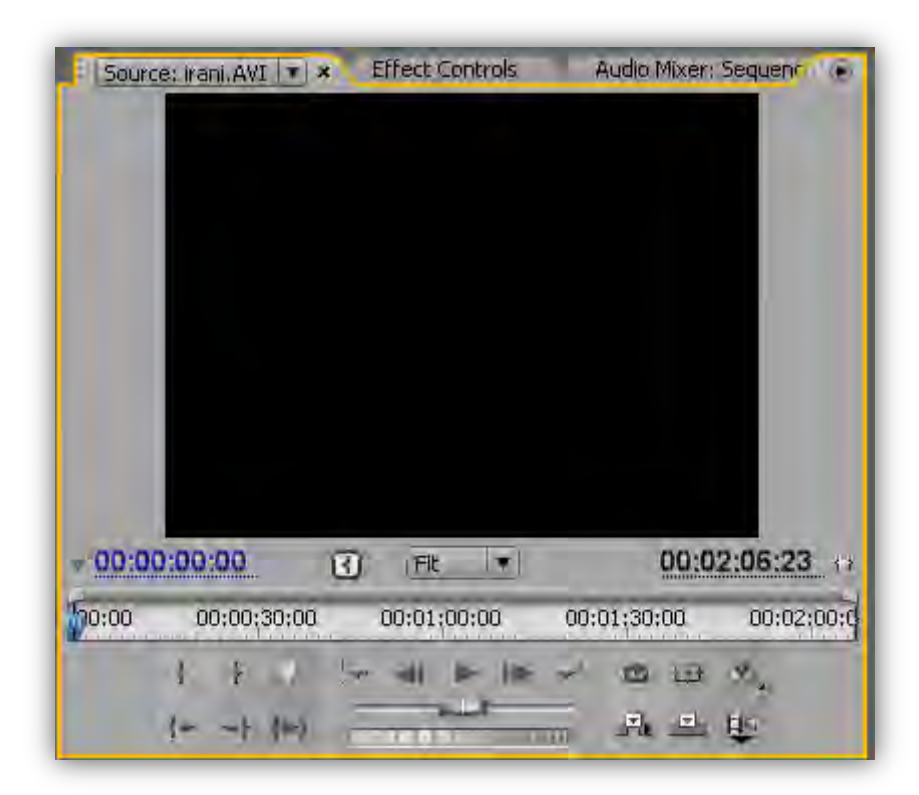

همونطور که میبینین بین دوتا تایمر یه گزینه هست به اسم Fit که برای بزرگنمایی استفاده میشه . قسمت بعدی که اسمش خط کش زمانه برای حرکت به اسلاید مورد نظره .

**قسوت تعذی اتضاس تشش ّستص .** 

**تشای تشش یِ قسوت اص فیلن ،اٍل سٍی دکوِ Play**

کلیک میکنین ،وقتی به نقطه مورد نظر رسیدین روی

**دکوِ Point In Set ) ( کلیک هیکٌیي ٍ ًقؽِ ضشٍع تعییي هیطِ . تشای تعییي پایاى فیلن ٍقتی کِ تِ ًقؽِ هَسد ًظش سسیذیي سٍی دکوِ Point Out Set ) ( کلیک هیکٌیي ٍ ًقؽِ پایاى ّن تعییي هیطِ .**

**قسوت تعذی اتضاس پخص کلیپ ّست** 

**تا دکوِ Stop/Play هیتًَیي فیلن سٍ ضشٍع ٍ هتَقف کٌیي .**

**TERRE** 

بعد از دکمه اجرا ،یه لغزنده هست که اگه اونو به سمت راست درگ کنین و نگهش دارین فیلم ،با سرعت

**تیکا: اگرانگیا پخچپ کُلونده و اگُلونده رو به سمت چپ درگ کنین و نگهش دارین ، فیلم به صورت معـَــرس پخـس <b>@** 

میشه .

قسمت بعدی برای تنظیمات نهایی روی کلیپ هستش .

 **)دکوِ اٍلی Loop ) تشای تکشاس فیلن تعذ اص تِ آخش سسیذًطِ .** 

○田 9 品 巴 旺

 **)دکوِ دٍهی margins safe ) تشای ًطَى دادى کادس ّای جذاساصی**

صفحه هستش .

 **)دکوِ سَهی Output ) تشای تٌظیوات کیفیت ٍ سًگ ّستص . )دکوِ تعذی Insert ) ( ) تشای ٍاسد کشدى کلیپ آهادُ ضذُ تِ پٌجشُ TimeLine . ّست )دکوِ تعذی Overlay ) ( ) تشای قشاس دادى دٍتاسُ کلیپ دس پٌجشُ TimeLine . ّست )دکوِ تعذی Video and Audio Take Toggle ) ( ) تشای ٍاسد کشدى هَصیک ٍ تصَیش تِ صَست هجضا اص ّن یا ّوشاُ تا ّن تِ ًَاس TimeLine . ّست** 

\* زمانی که روی این گزینه کلیک میکنین : اگه آیکون به این صورت در اومد { ➡ } ،میتونین با کلیک **سٍی گضیٌِ Insert ،فیلن سٍ تذٍى صذاش ٍاسد ًَاس TimeLine . کٌیي** 

اگه آیکون به این صورت در اومد { <sup>اِلِ</sup> } ، میتونین با کلیک روی گزینه Insert ، صدای فیلم رو بدون **تصَیشش ٍاسد ًَاس TimeLine . کٌیي** 

**تشای تستي یِ کلیپ اص پٌجشُ Monitor Source ،سٍی فلص کٌاس اسن اٍى دس سشتشگ پٌجشُ کلیک کٌیي ٍ دکوِ Close . سٍ تضًیي** 

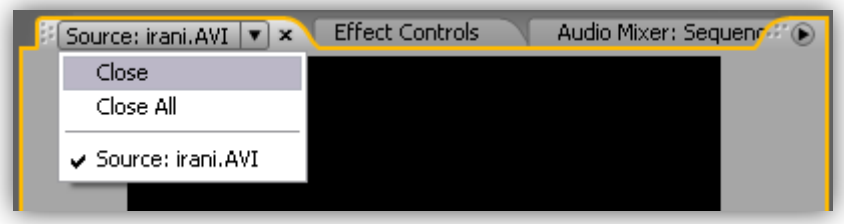

**اص دکوِ All Close ٍقتی استفادُ هیطِ کِ چٌذ کلیپ تِ صَست ّوضهاى تِ Monitor Source**

**وارد شده باشن .** 

**[\\* تشای ٍاسد](www.karnil.com) کشدى چٌذ کلیپ تِ صَست ّوضهاى تِ پٌجشُ Monitor Source تِ ایي صَست [عول](https://telegram.me/karnil)** 

می**ک**نین :

**1 ( اتتذا دس پٌجشُ Project ،تا ساست کلیک کشدى ٍ اًتخاب**

گزینه Import ،کلیپ های مورد نظر رو انتخاب میکنین و به

نرم افزار وارد میکنین.

**2 ( تعذ اص ًوایص کلیپ ّا تَ پٌجشُ Project ،کلیذ**

**ctrl صفحِ کلیذ سٍ ًگِ هیذاسیي ٍ کلیپ ّا سٍ** 

انت**خاب میکنی**ن .

**3(کلیپ ّای اًتخاب ضذُ سٍ دسگ هیکٌیي ٍ سٍی** 

**پٌجشُ Monitor Source . سّا هیکٌیي** 

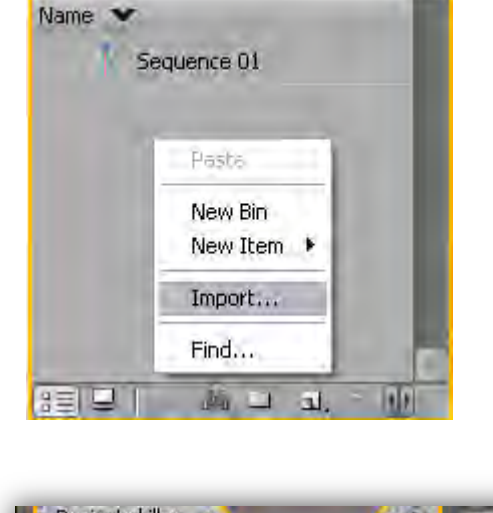

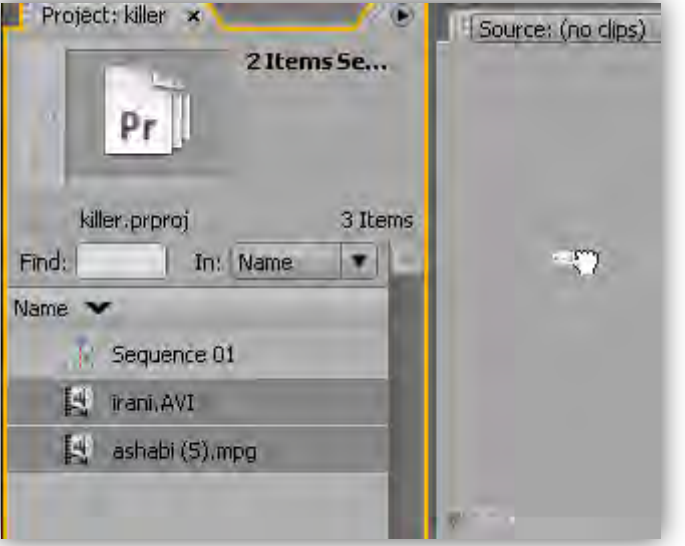

**پٌجشُ controls Effect : تشای کٌتشل افکت ّای ّش کلیپ تِ کاس هیشُ**

**پٌجشُ Mixer Audio : تشای تٌظیوات صذا کاستشد داسُ**

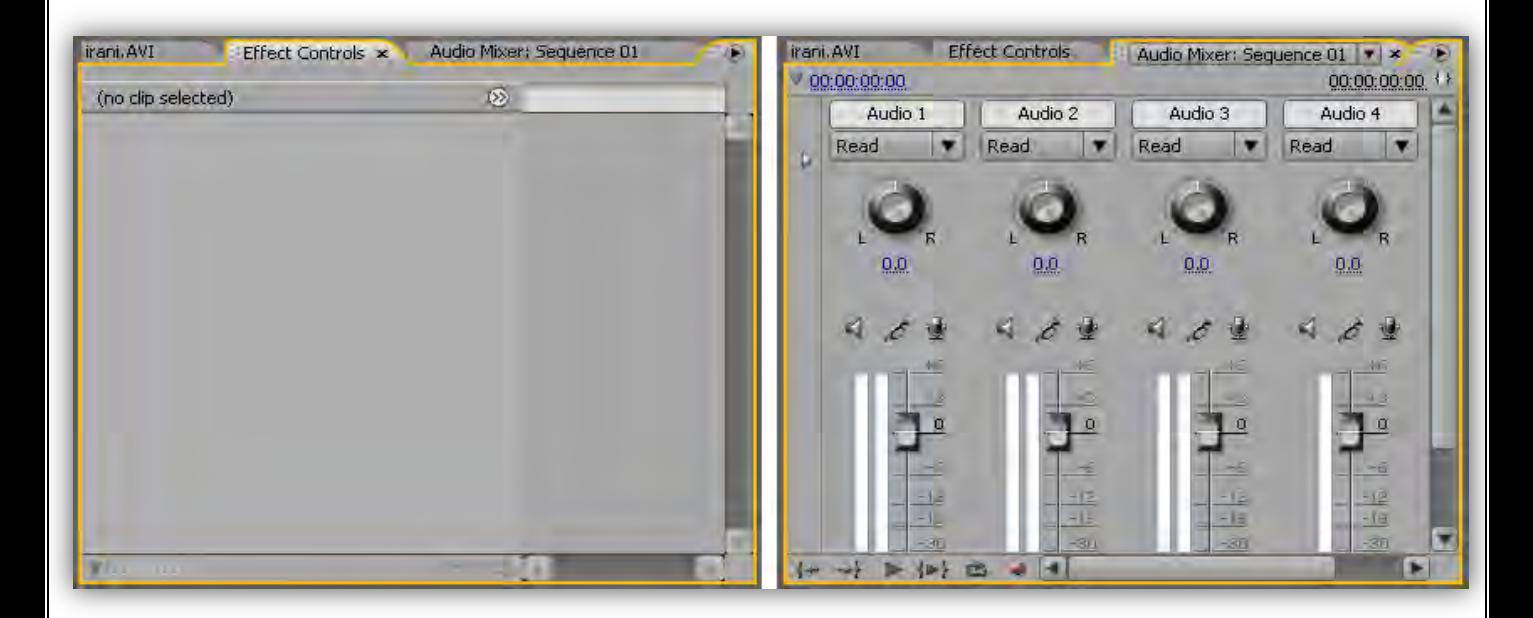

**[پٌجشُ](www.karnil.com) View Program : ایي پٌجشُ ّن گضیٌِ ّایی هطاتِ پٌجشُ Monitor Source [داسُ تا](https://telegram.me/karnil)** این تفاوت که در پنجره Source Monitor ،کلیپ ها به صورت تکی اجرا میشد ،اما تو این پنجره **پشٍطُ ًْایی کِ تَ ًَاس Timeline ّستص ًوایص دادُ هیطِ .** 

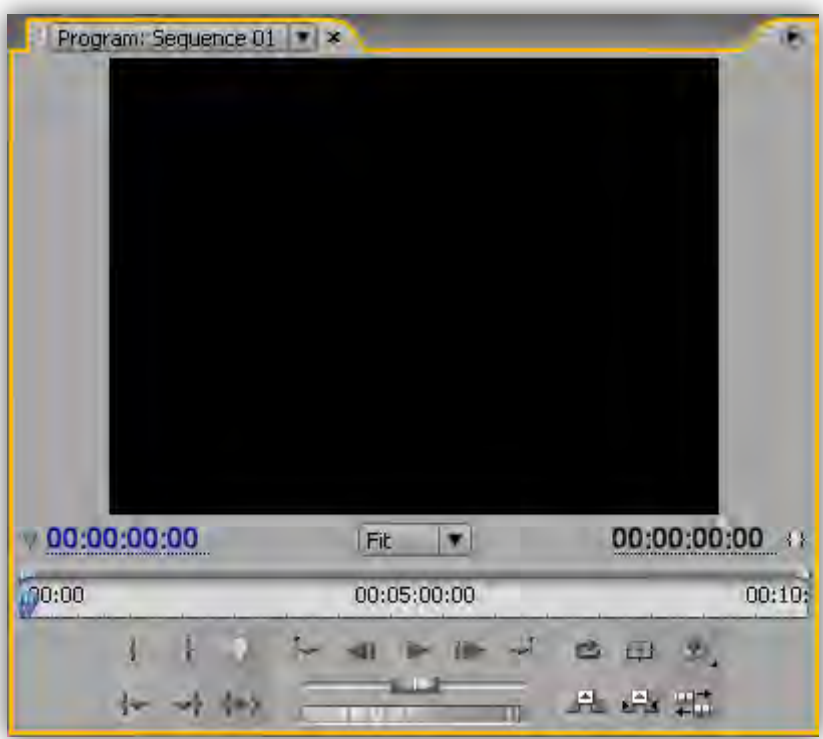

**پٌجشُ Info : ٍقتی اص پٌجشُ Project یِ آیتن اًتخاب کٌیي ،هطخصاتص ایٌجا ًوایص دادُ هیطِ .** پنجره Effects : ازین پنجره برای اضافه کردن افکت به فیلم و صدا یا اضافه کردن ترانزیشن استفاده میشه . **پٌجشُ History : ایي پٌجشُ توَم کاسّایی سٍ کِ اًجام دادیي ًطَى هیذُ .** 

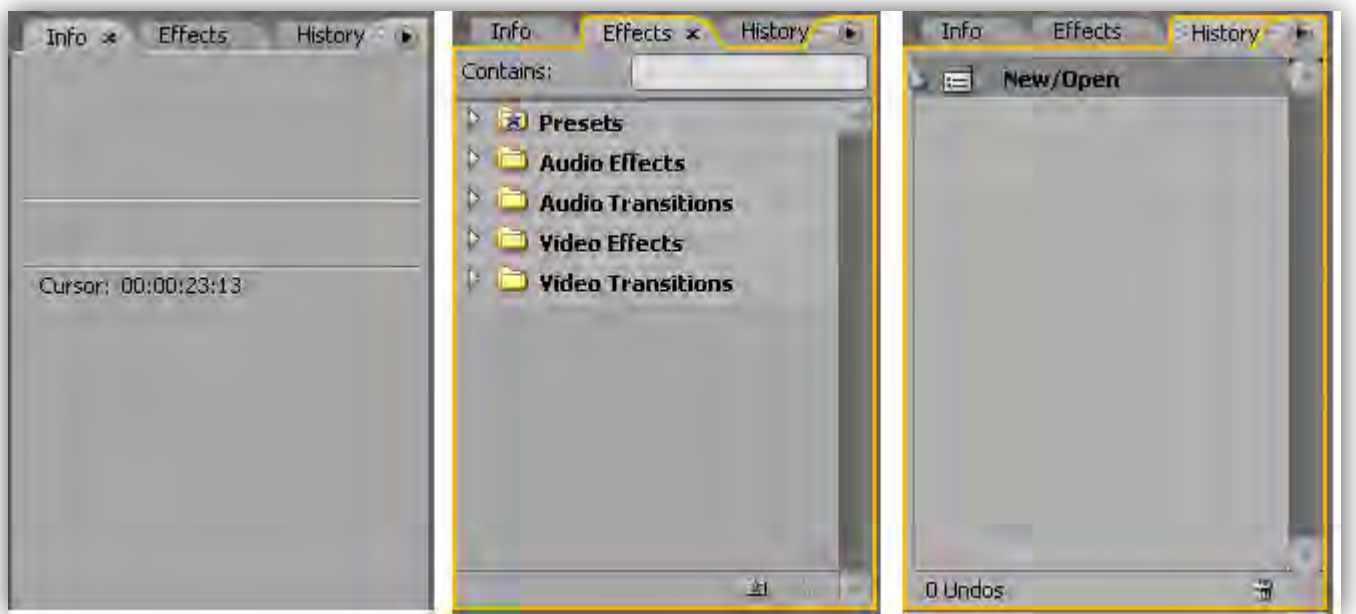

**[پٌجشُ](www.karnil.com) Timeline : ایي پٌجشُ چٌذ قسوت داسُ کِ تا تَجِ تِ اسن ّش قسوت کاساییص هطخ[ص هیطِ .](https://telegram.me/karnil)**

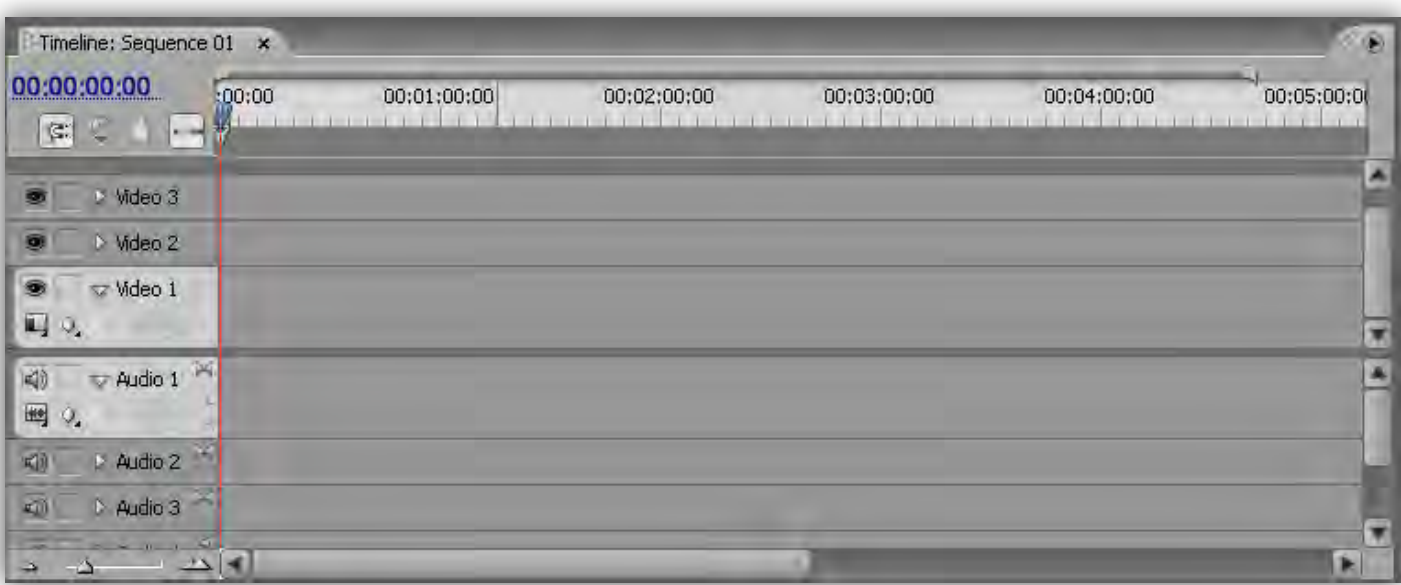

**1 Video ٍ 2 Video ٍ 3 Video تشای قشاس دادى کلیپ تصَیشی ٍ یا عکس ّستص .** 

**1 Audio ٍ 2 Audio ٍ 3 Audio ٍ 4 Audio تشای قشاس دادى هَصیک ّ.ستص (صَت)**

**صیش ایي دٍ قسوت یِ لغضًذُ ٍجَد داسُ کِ تشای تضسگ کشدى اجضای ًَاس Timeline تا کلیک . ّستص** 

**سٍی In Zoom تصَیش تضسگ ٍ تا کلیک سٍی out Zoom تصَیش کَچیک هیطِ ). (**

خب تا اینجا ابزار اولیه توضیح داده شد .حالا من میخوام یه پروژه رو ایجاد کنم و در طول پروژه قسمت های **تعذی ًشم افضاس سٍ تَظیح تذم .**

**تَ ایي پشٍطُ اص یِ عکس تا لیثل a ،یِ هَصیک تا لیثل b ٍ دٍتا فیلن تا لیثل ّای d ٍ C استفادُ ضذُ کِ }فشهت عکس JPEG } ،فشهت هَصیک } 3MP ، فشهت فیلن { c { MPEG ٍ فشهت فیلن { d { AVI}**  هستش.

اولین کاری که بعد از ایجاد پروژه جدید انجام میدیم ،تو پنجره پروژه پوشه هایی رو برای مرتب کردن آیتم هایی که قراره وارد کنیم ،ایجاد میکنیم .

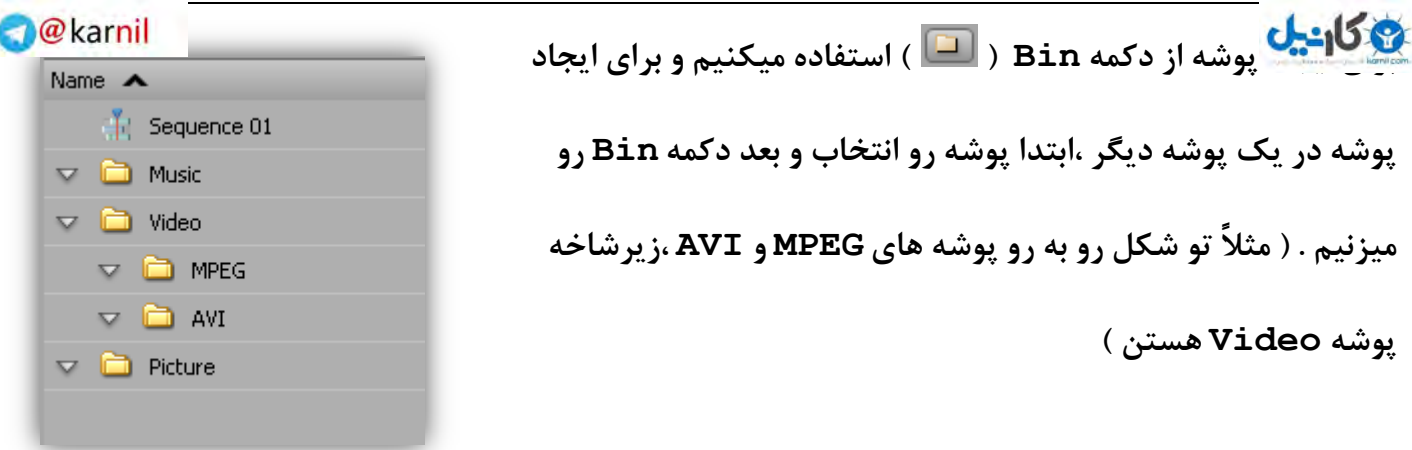

برای باز کردن هر پوشه ،روی آیکون پوشه دابل کلیک میکنیم . پنجره ای که باز میشه به این صورته :

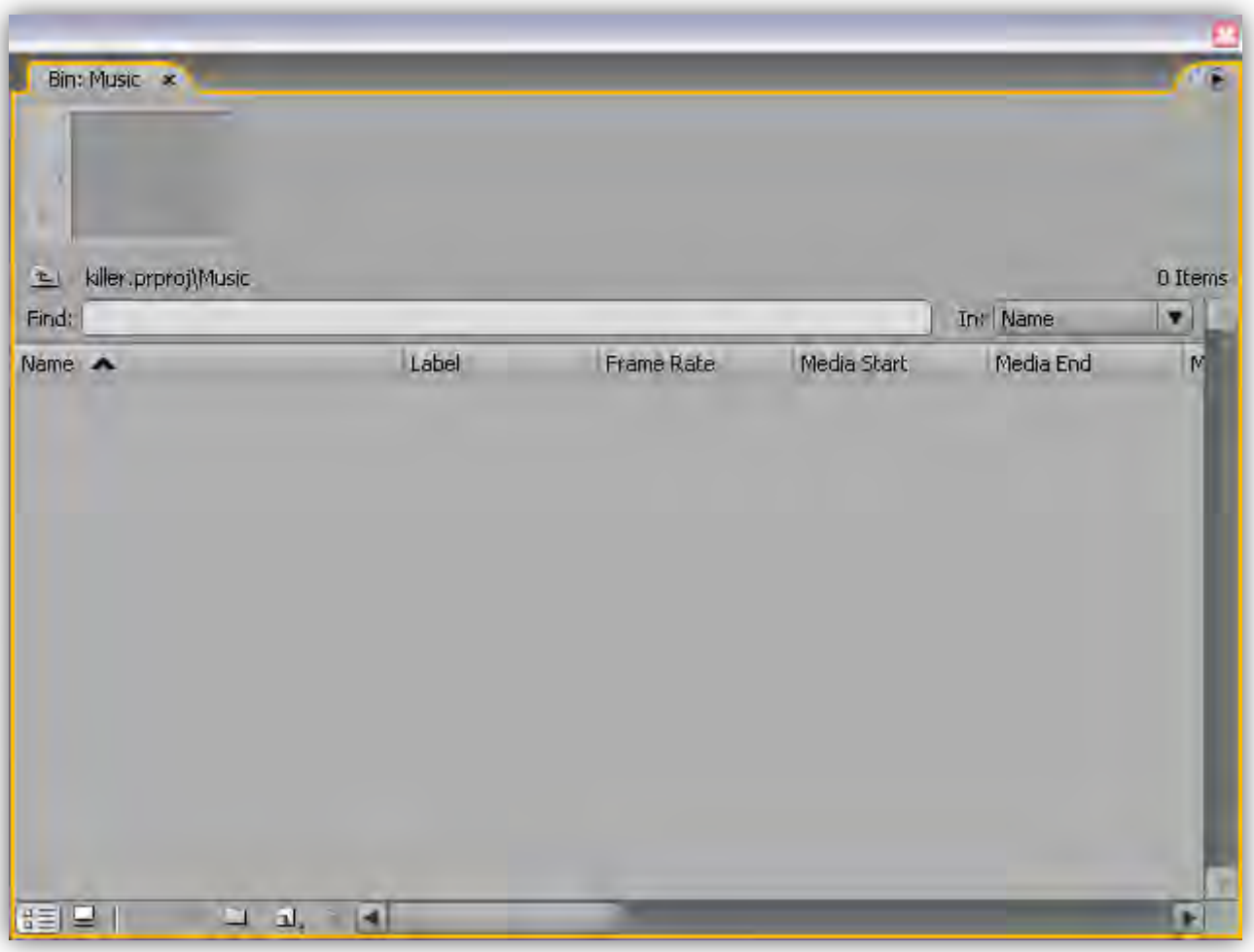

**گضیٌِ ّای ایي پٌجشُ هثل پٌجشُ Project . ّستص** 

هن پوشه موزیک رو باز کردم و میخوام یه تراک صوتی وارد پوشه کنم. به این صورت که اول تو فضای

خالی کلیک راست میکنم و گزینه Import رو انتخاب میکنم و آهنگ رو وارد پنجره میکنم :

**\* صهاى اًتخاب فایل هیتًَیي فشهت فایل هَسد ًظش سٍ اص کادس Type Of Files . اًتخاب کٌیي** 

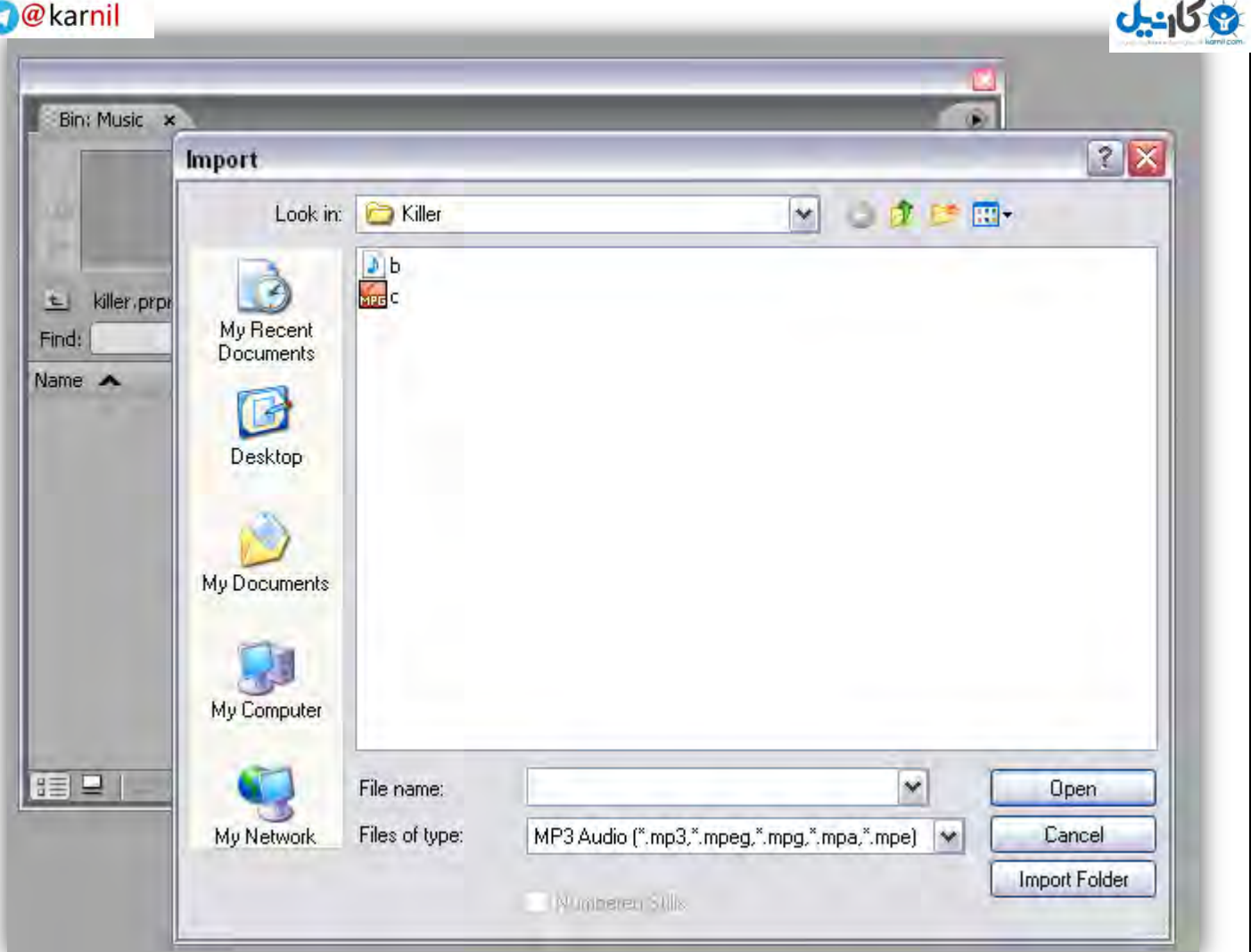

**فایل هَسد ًظش سٍ اًتخاب هیکٌین ٍ دکوِ Open . سٍ هیضًین تَ ضکل پاییي هَصیک تا ًام a ٍاسد پَضِ ضذُ :** 

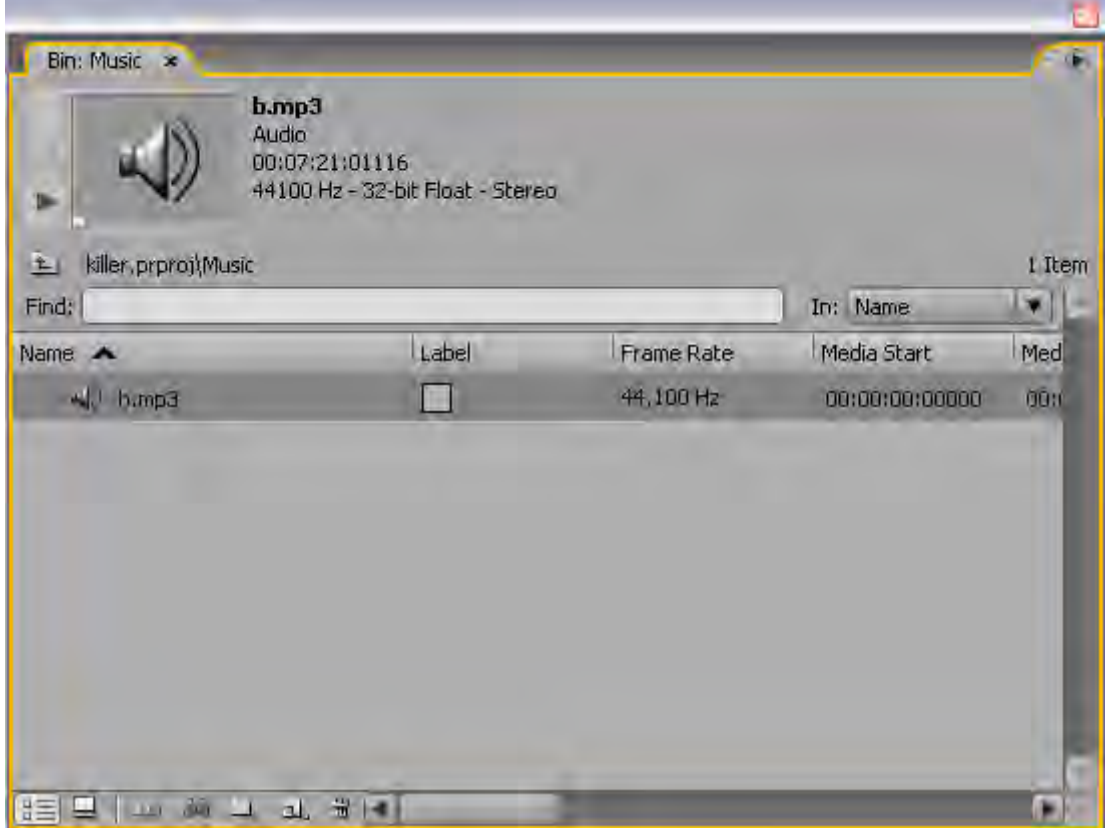

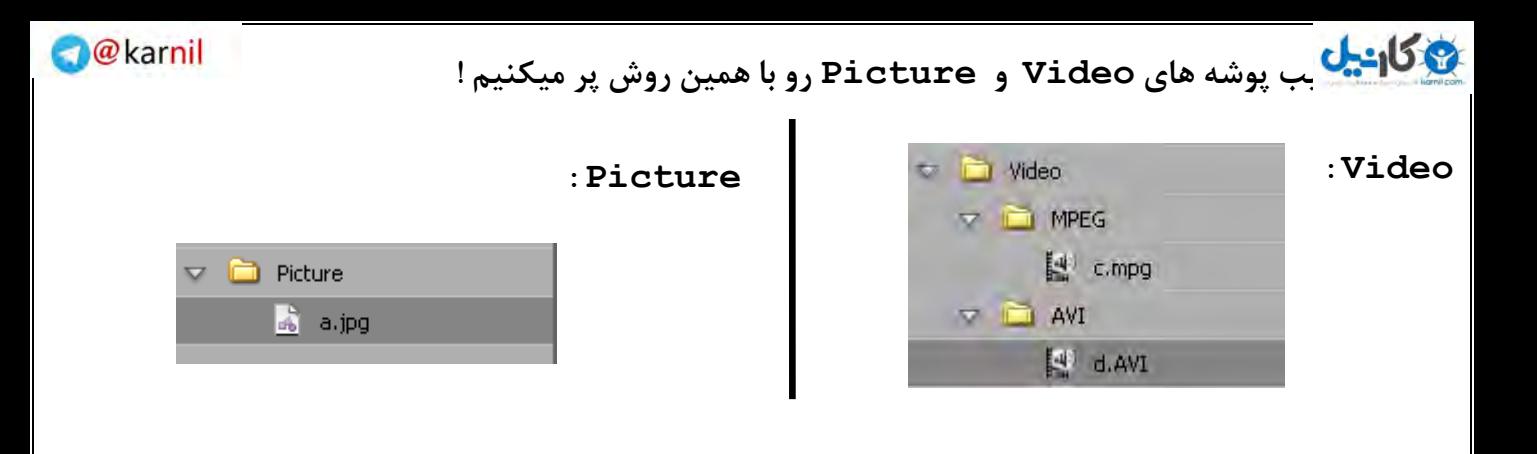

**تَ ضکل پاییي هي دٍتا فیلن d ٍ c سٍ تِ پٌجشُ Monitor Source هٌتقل کشدم ٍ هیخَام تععی**

قسمت هاشون رو برش بدم :

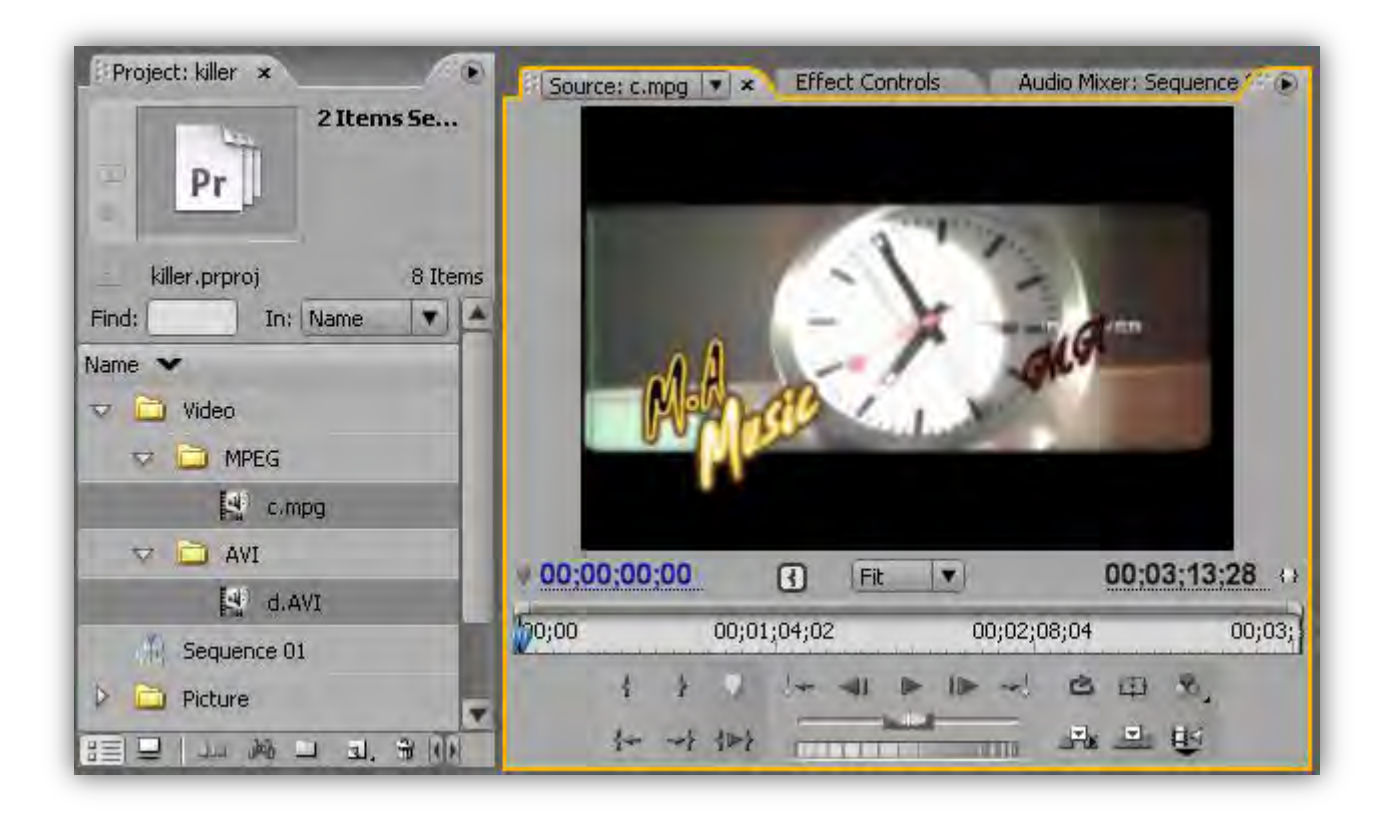

**تا دکوِ Point In Set ) ( ً،قؽِ ضشٍع سٍ تعییي هیکٌن ٍ تا دکوِ Point Out Set ) (**  نقطه پایان قسمت مورد نظرم رو تعیین میکن<u>م</u> .

**چَى هي صذای فیلن سٍ ًویخَام ،دکوِ ) Video and Audio Take Toggle ) ( ) { }سٍ تِ آیکَى تغییش هیذم تا فقػ تصَیش ٍاسد TimeLine . تطِ**  حالا برای وارد کردن فیلم برش داده شده (بدون صدای اصلی فیلم) روی دکمه ( Insert ) ( <sup>۲۰</sup>۰۰ )  **. کلیک هیکٌن** 

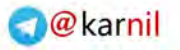

**[تَ ضکل پای](www.karnil.com)یي ،کلیپ تشش دادُ ضذُ سٍ ٍاسد ًَاس 1 Video : کشدم** 

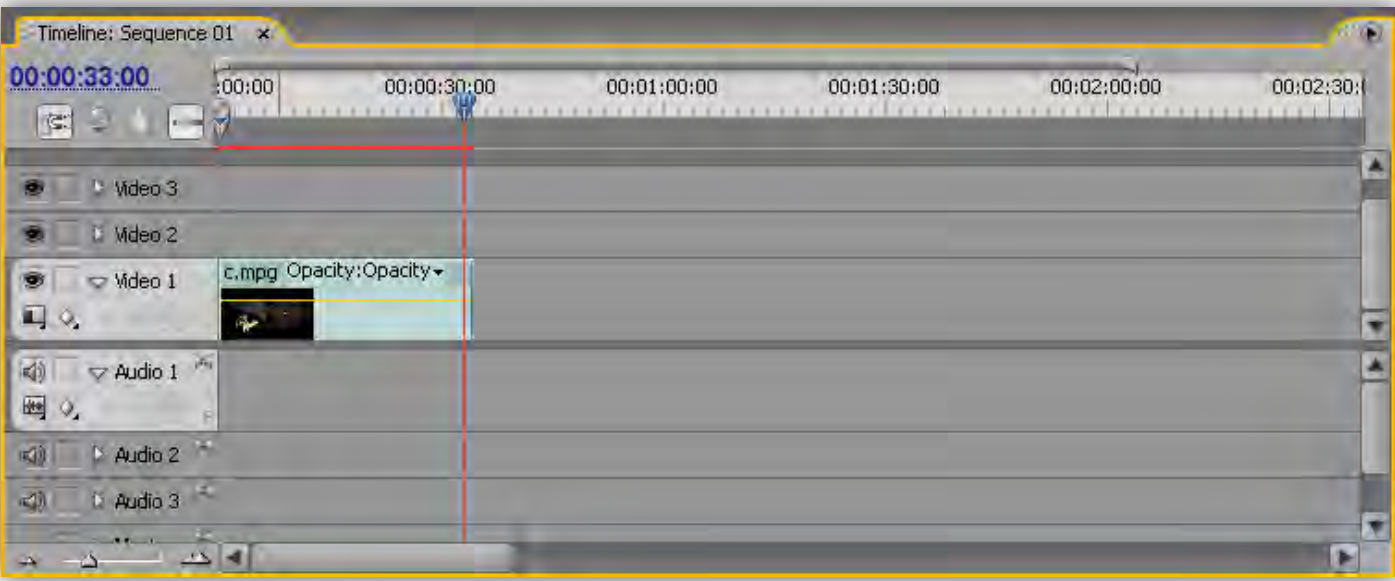

**ٍ کلیپ تشش دادُ ضذُ تعذی :** 

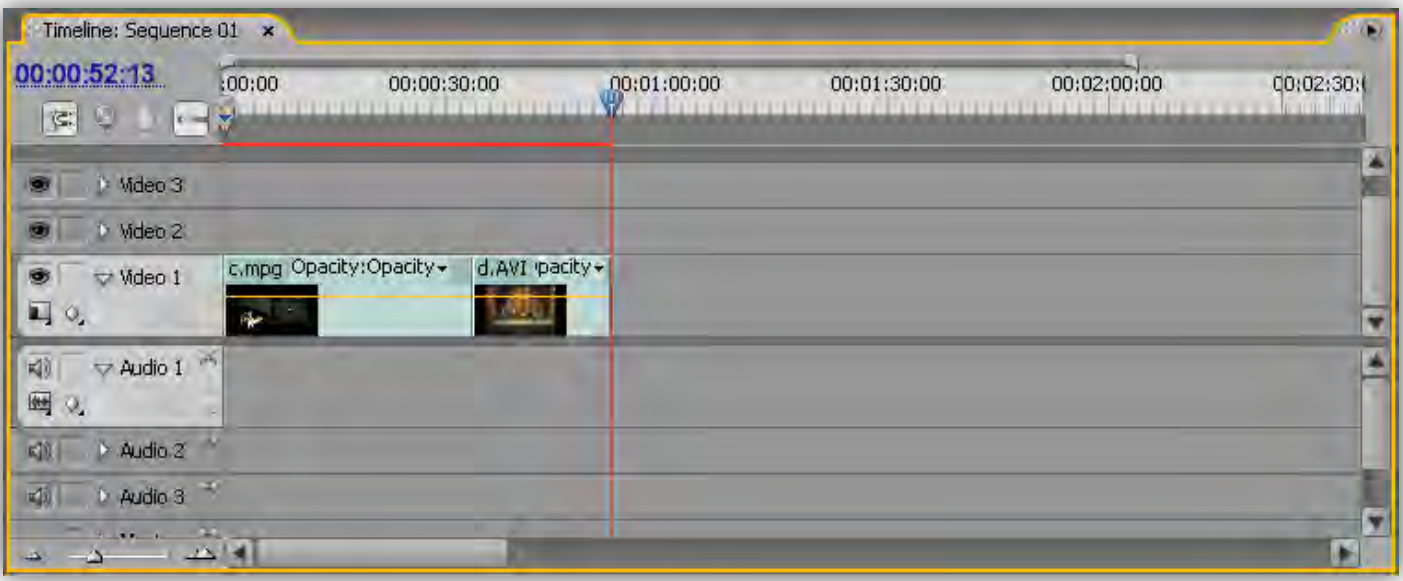

**حاال کلیپ ّا سٍ اص پٌجشُ Monitor Source ،هیثٌذم ٍ هیشم سشاغ هَصیک :** 

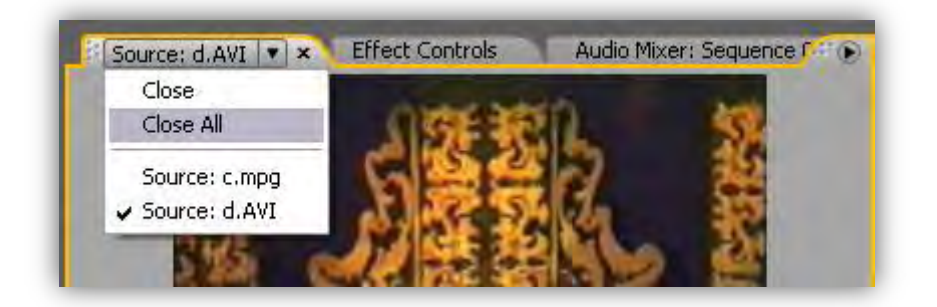

**[اص پٌجشُ پش](www.karnil.com)ٍطُ ،آٌّگ سٍ اًتخاب هیکٌن ٍ دسگ هیکٌن ٍ سٍی پٌجشُ Monitor Source [:](https://telegram.me/karnil) سّ[ا هیکٌن](https://telegram.me/karnil)** 

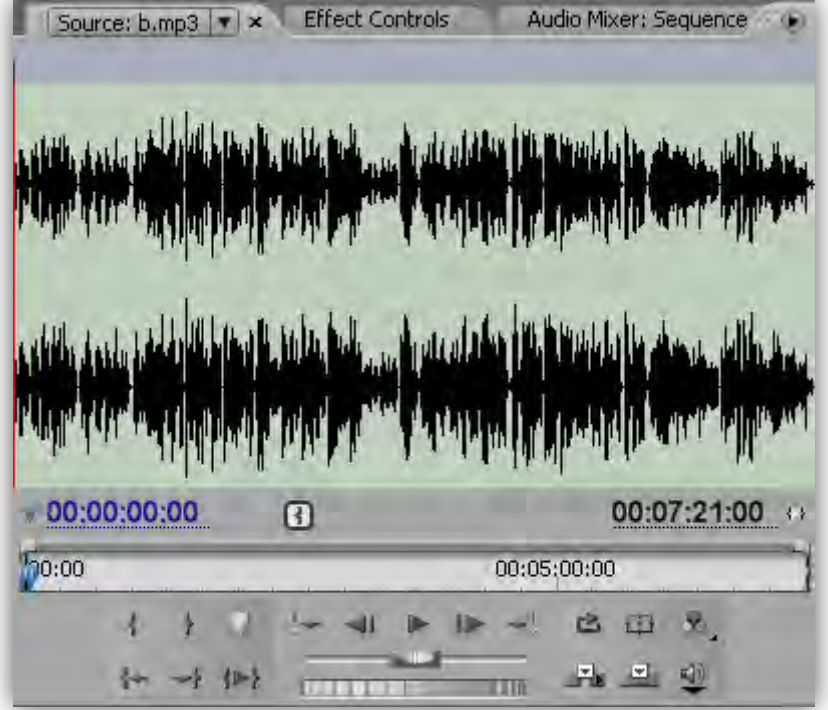

**چَى هذت فیلن تَ ًَاس Timeline ، 53 ثاًیِ ّستص ،هَصیک سٍ اص اٍل تا لحعِ 53 ثاًیِ ،تشش هیذم .**

**تعذ اص تشیذى قسوت هَسد ًیاص ، اٍى سٍ تا دکوِ ) Insert ( ) ٍاسد ًَاس ( Timeline . هیکٌن** 

**تَ ضکل پاییي آٌّگ سٍ تَ قسوت 1 Audio : هیثیٌیي** 

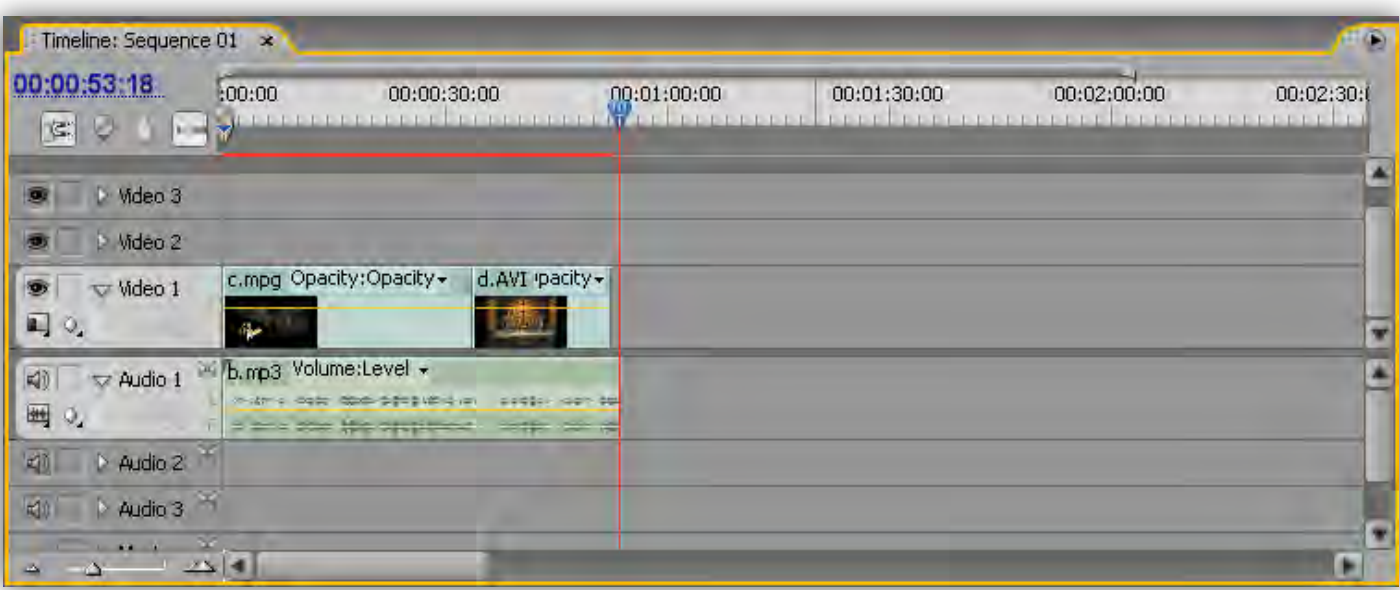

\* اگه بخواین یکی از نوار های حاوی فیلم یا عکس نمایش داده نشه روی آیکون چشم کلیک میکنین تا چشم

مخفی بشه . برای دیدن مجدد اون ، رو همون ایکون کلیک میکنین تا چشم ظاهر بشه .

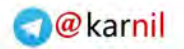

ایس ایس این تصوت صدا ها ، با کلیک کردن روی دکمه بلندگو انجام میدین .<br>الله علی این سیمت صدا ها ، با کلیک کردن روی دکمه بلندگو انجام میدین

آیتم موزیک رو از پنجره Source Monitor میبندم و میرم سراغ عکس :

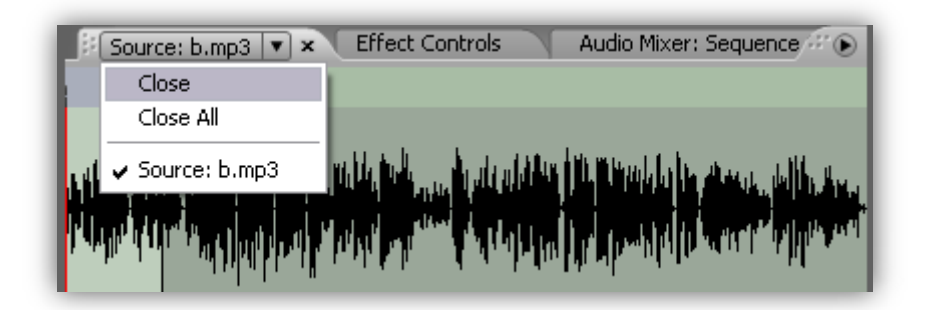

از پنجره پروژه ،عکس رو انتخاب میکنم و اون رو درگ میکنم و تو پنجره Source Monitor رها میکنم :

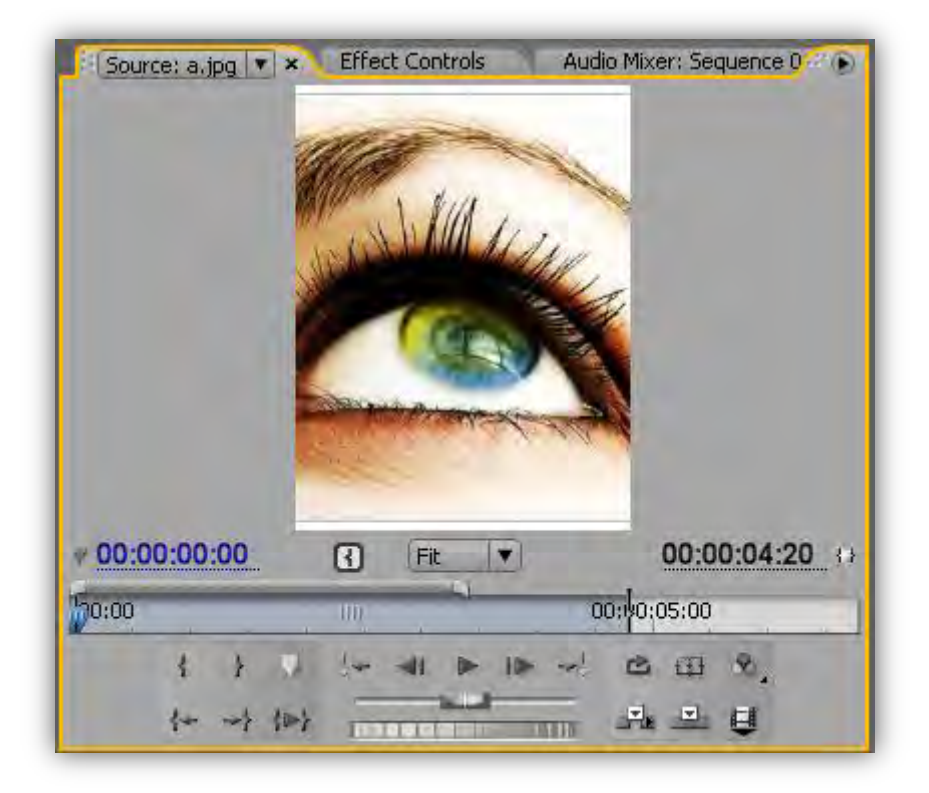

تو این قسمت برش کاربردی نداره . واسه کم و زیاد کردن مدت نمایش عکس ،تو خطکش زمان ،ماوس رو روی نقطه پایان نگه میدارم و زمانی که آیکون به شکل { <sup>13</sup> } دراومد ،با کلیک کردن و نگه داشتن ماوس و حرکت

اون به طرف راست زمان رو افزایش و با جابجا کردن اون به سمت چپ ، زمان رو کاهش میدم :

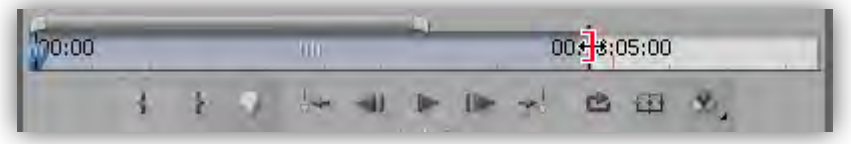

**تشای اظافِ کشدى عکس تِ ًَاس TimeLine ( اص دکوِ Insert ) ( ) استفادُ هیکٌن .** 

**[ّوًَؽَس کِ](www.karnil.com) هیثیٌیي عکس هَسد ًظش تِ ًَاس TimeLine اظافِ ضذ ٍ تَ قسوت 2 Video [:](https://telegram.me/karnil) ق[شاس گشفت](https://telegram.me/karnil)** 

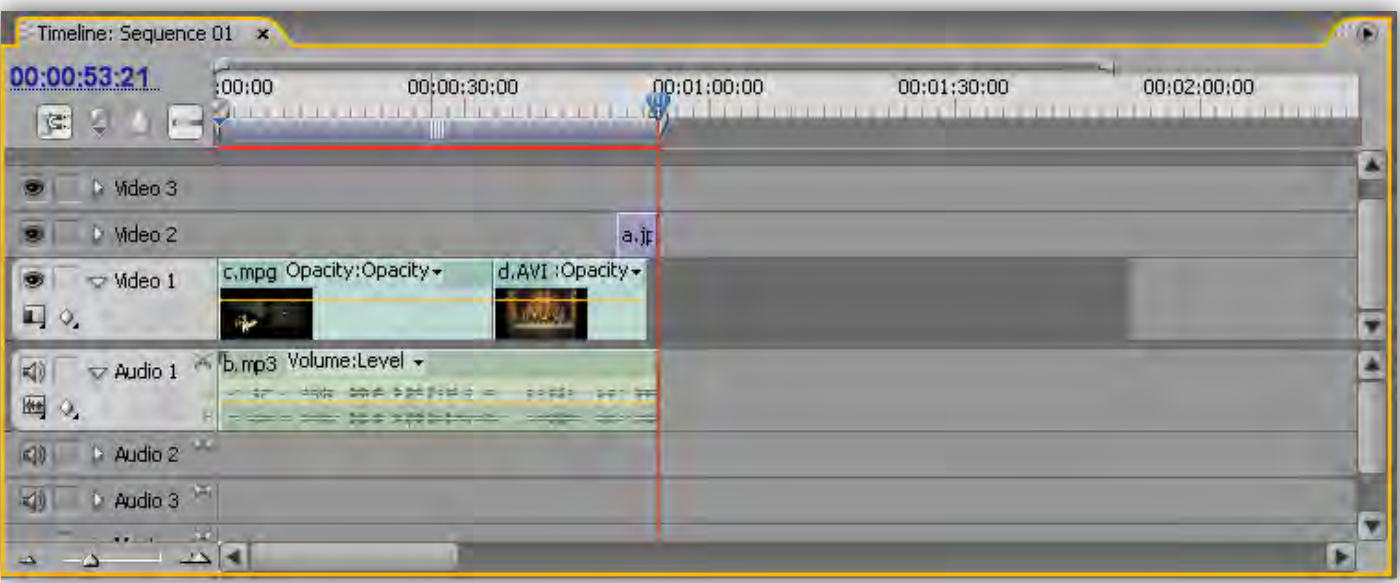

آیتم عکس رو از پنجره Source Monitor میبندم و میرم سراغ ریزه کاری های پروژه :

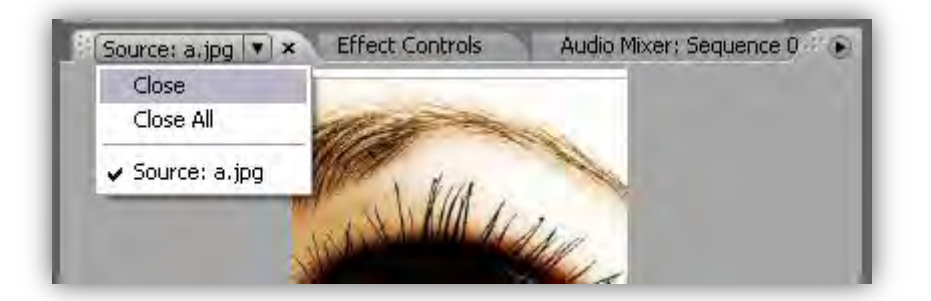

**تشای تٌظین کیفیت صذا ٍ یا تٌظیوات دیگِ ، اٍل فیلن سٍ تَ پٌجشُ View Program اجشا هیکٌن ٍ** 

وارد پنجره Audio Mixer میشم . با استفاده از لغزنده های موجود تنظیمات رو اعمال میکنم :

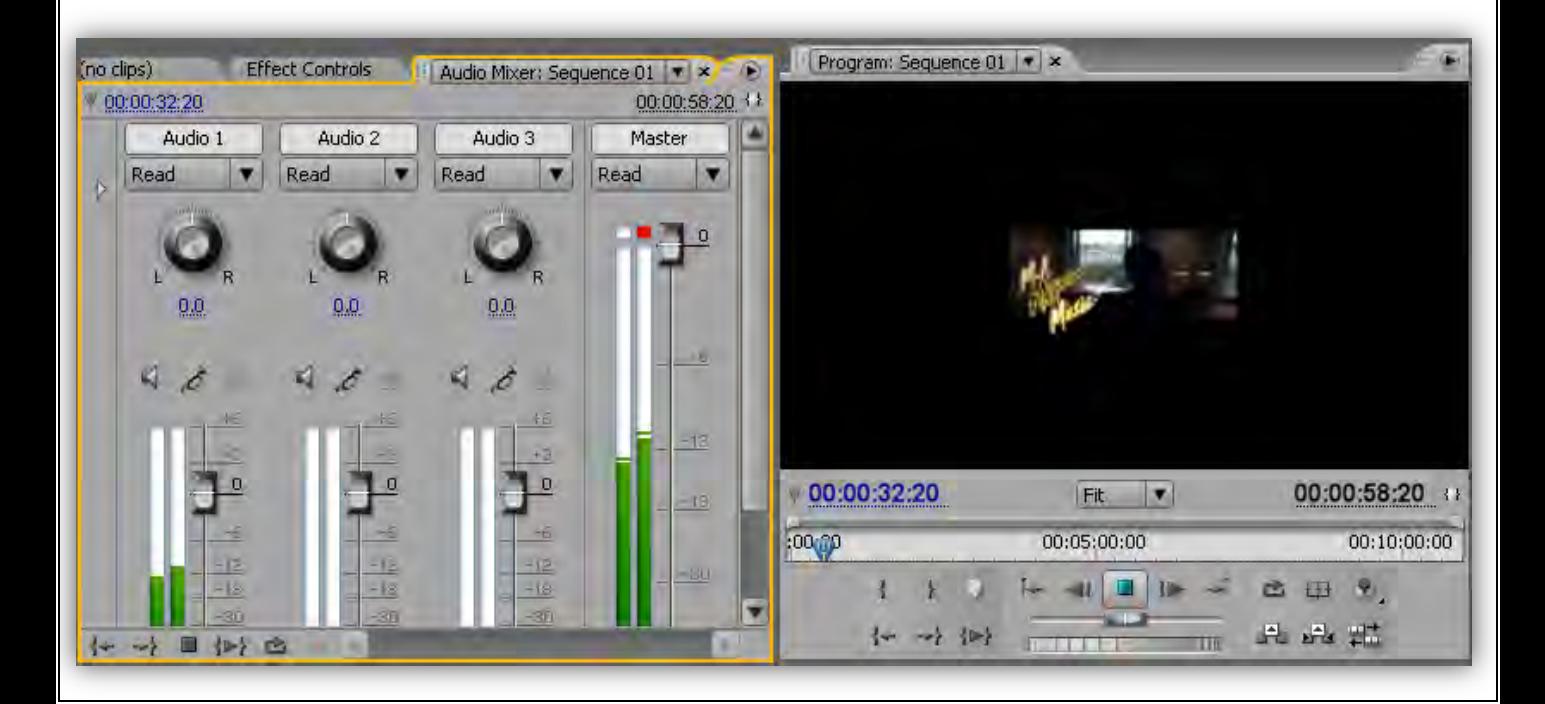

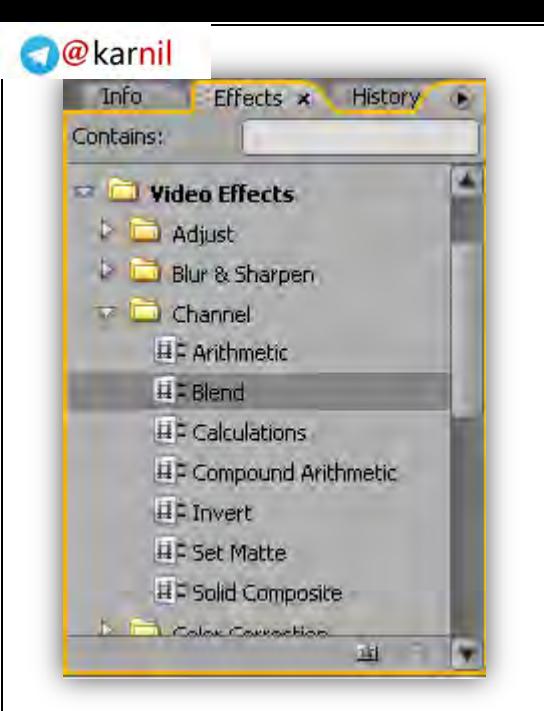

ت<mark>شایل کردن ترانزیشن به فیلم یا عکس ، اول پنجره Effects</mark> **سٍ اًتخاب هیکٌن ٍ Effect video سٍ گستشش هیذم ٍ یکی اص** زیر شاخه هاش رو باز میکنم تا ترانزیشن ها رو ببینم :

ترانزیشن انتخاب شده رو درگ میکنم و روی لبه کلیپ مورد نظر در نوار TimeLine رها میکنم :

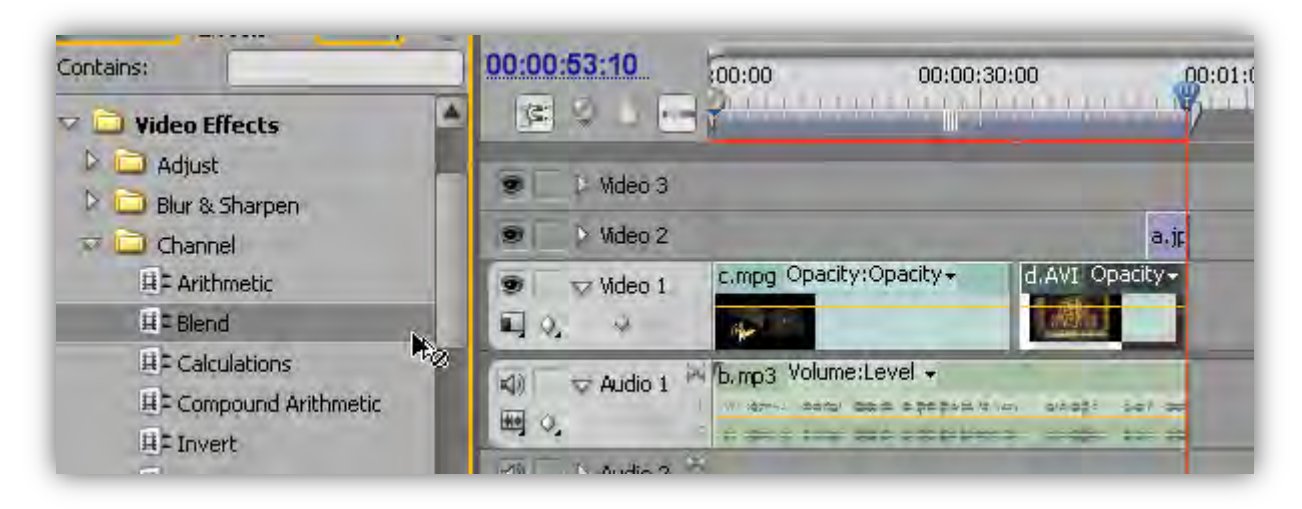

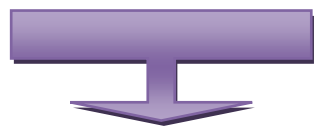

| Contains:                                           | 00:00:53:10<br>00:00                                   | 00:00:30:00<br>00:01:00:0                    |
|-----------------------------------------------------|--------------------------------------------------------|----------------------------------------------|
| <b>Video Effects</b><br>v                           | V)<br>C.                                               |                                              |
| Adjust<br>Blur & Sharpen                            | Mdeo 3                                                 |                                              |
| $\Box$ Channel                                      | s<br>V Mdeo 2                                          | a.jp                                         |
| 耳= Arithmetic                                       | c.mpg Opacity:Opacity+<br>Ŷ,<br>V Video 1              | d.AVI Opacity -                              |
| <b>耳:Blend</b>                                      | $\Box$                                                 |                                              |
| 耳:Calculations<br># Compound Arithmetic<br># Invert | h b.mp3 Volume:Level -<br><b>KI)</b><br>Audio 1<br>■ ○ | the a bibliotecher and<br>212 22 31 22 32 32 |
| $H = CAHABA$                                        | $\Box$<br>Audio 2                                      |                                              |

ترانزيشن يا همون مرحله گذر اضافه شد .

حاد<mark>یل ، یه متن رو زیرنویس این فیلم کنم .برای اینکار اول تمام آیتم های نوار TimeLine ر<del>و بسی</del> <sup>m</sup>ekarnil و <del>بسی</del></mark>

انتخاب میکنم ( محض احتیاط ! ) :

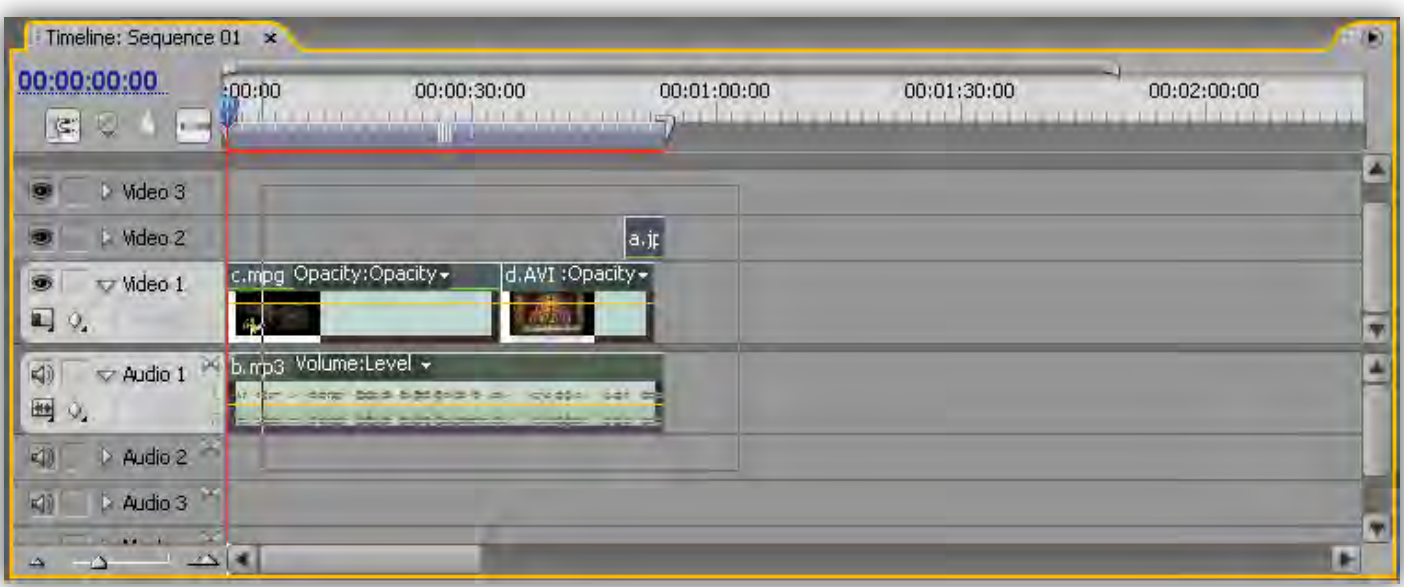

**تعذ اص اًجام ایي کاس ، اص هٌَی File ، صیش هٌَی New ، گضیٌِ Title سٍ اًتخاب هیکٌن ٍ تَ پٌجشُ ای کِ** 

**باز میشه یه اسم تایپ میکنم :** 

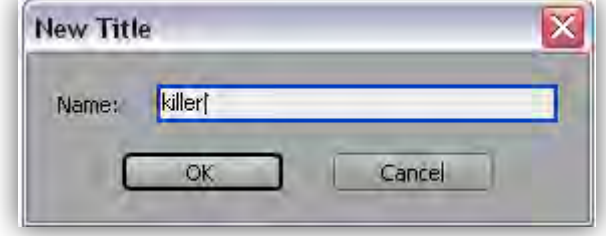

**پنجره ای که باز میشه چند قسمت داره که معرفیشون میکنم :** 

**Tools Title : ایي قسوت تشای اًتخاب ًَع اتضاس تایپ** 

**ٍ کطیذى اضکال هختلف ّستص .**

دکمه  $\{ \, \overline{\! \rm I \hspace{-. \rm I} \, \rm I} \, \}$  برای تایپ به صورت مستقیم و گزینه های بعدی

با توجه به فلش کنارشون برای تایپ در جهات مختلف هستش.

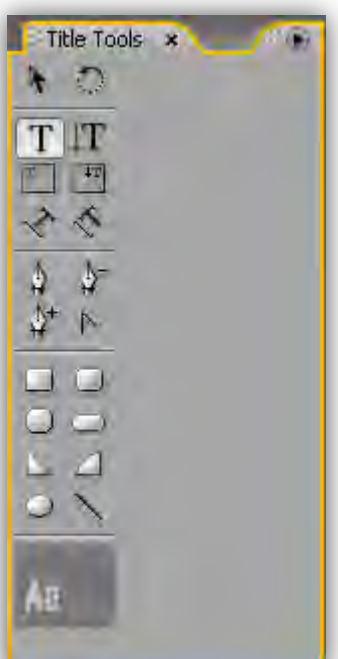

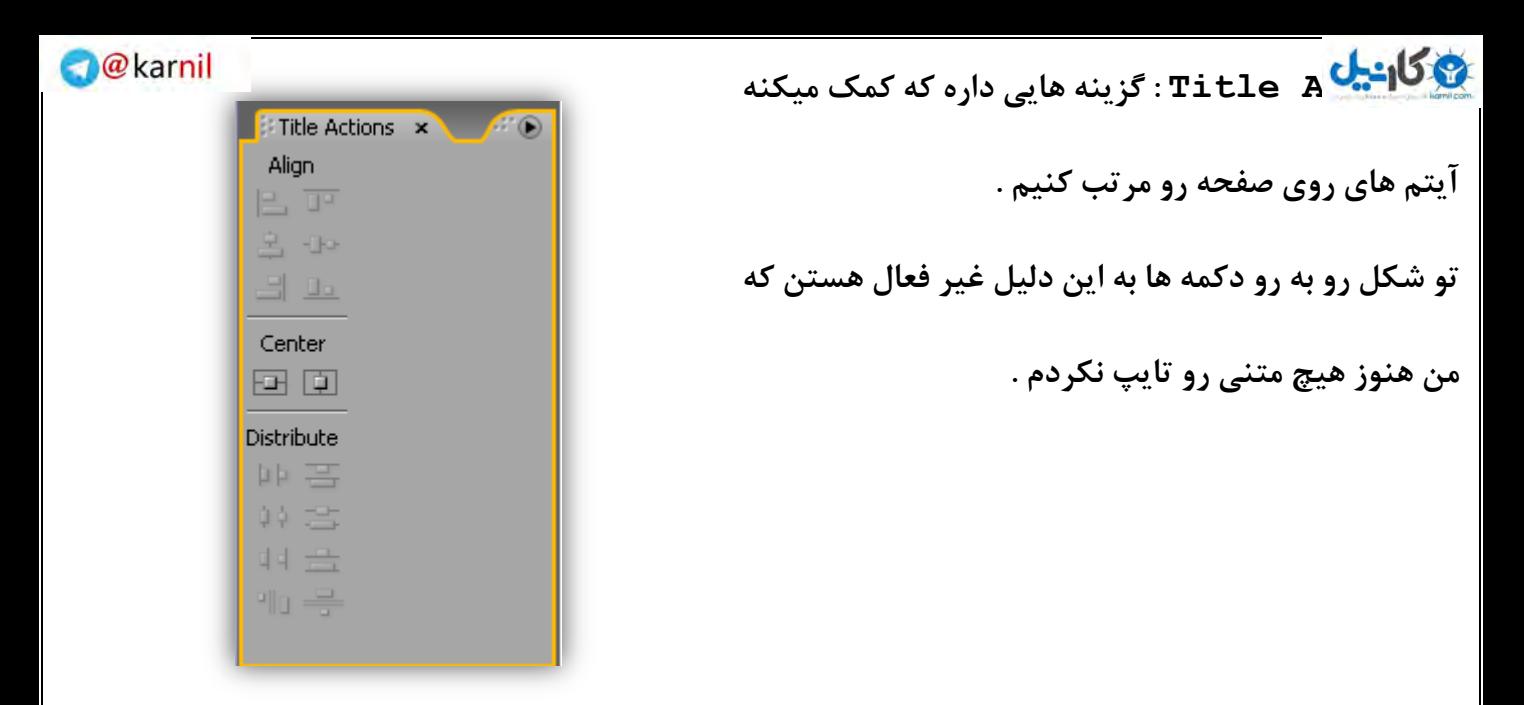

**Styles Title : ایي پٌجشُ تشای اًتخاب یِ سثک آهادُ تشای تایپ ّستص :** 

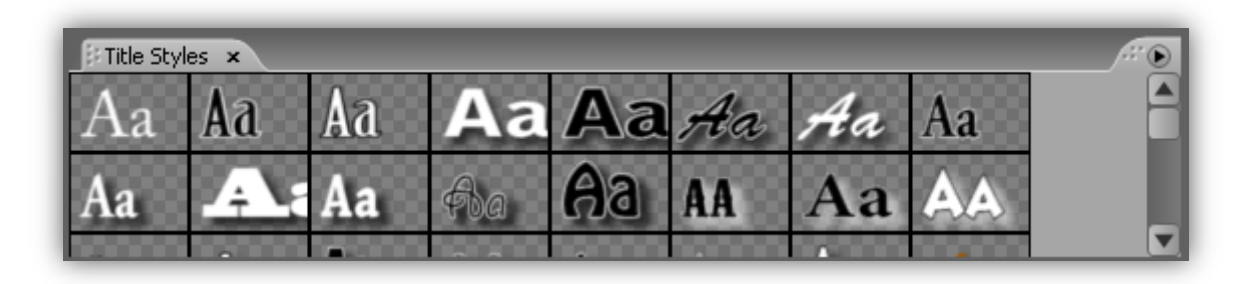

**حاال هي اص پٌجشُ Tools Title اتضاس تایپ هعوَلی سٍ اًتخاب هیکٌن ؛دس پٌجشُ Styles Title**

هم یه سبک رو به دلخواه انتخاب میکنم و روی قسمتی از صفحه که میخوام زیرنویس نشون داده بشه کلیک

هیکنم و یه متن تایپ میکنم :

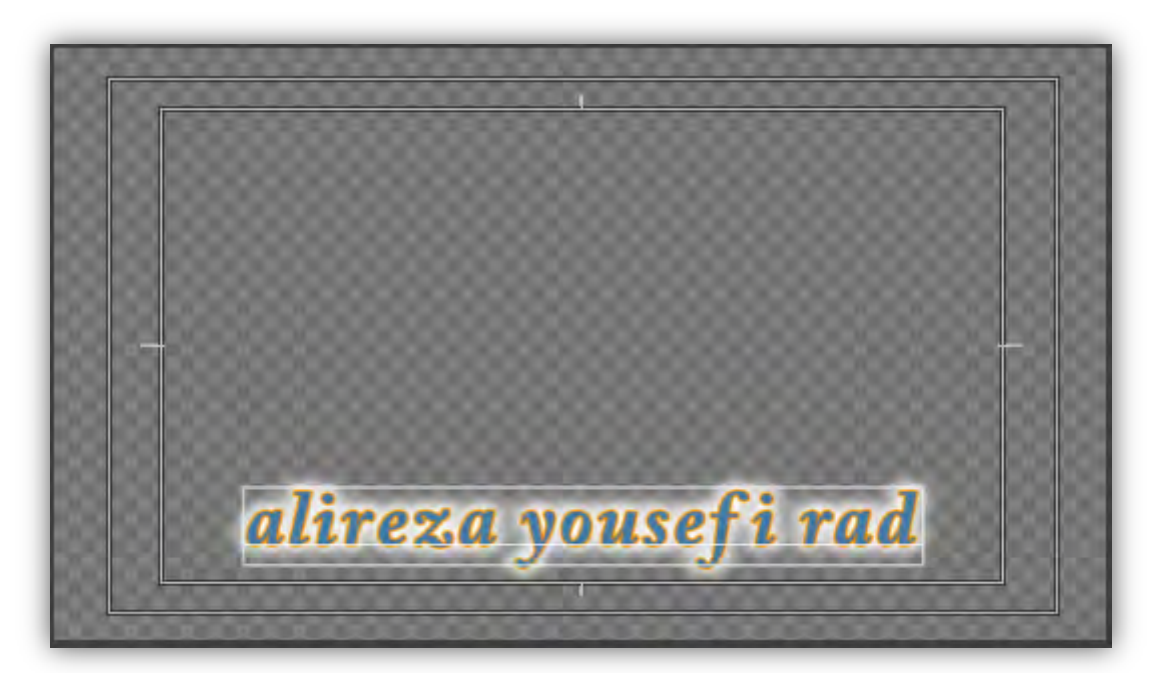

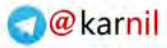

تشای استفاده میکنیم : درست کردن ،درشت کردن نوشته و ... از این نوار ابزار استفاده میکنیم :<br>استفاده میکنیم **:** 

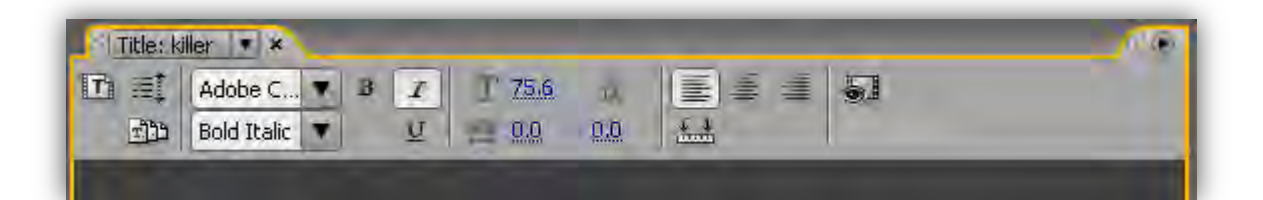

**برای تنظیمات اضافی از قبیل میزان شفافیت ،رنگ ، سایه و** ...

از این منو استفاده میکنیم :

با گسترش دادن هر گزینه میتونین تنظیمات اون رو ببینین .

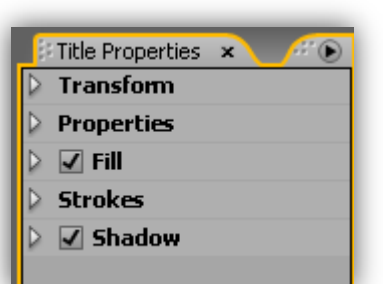

این پنجره رو میبندم و به پنجره پروژه میرم تا زیر نویس رو به فیلم اضافه کنم :

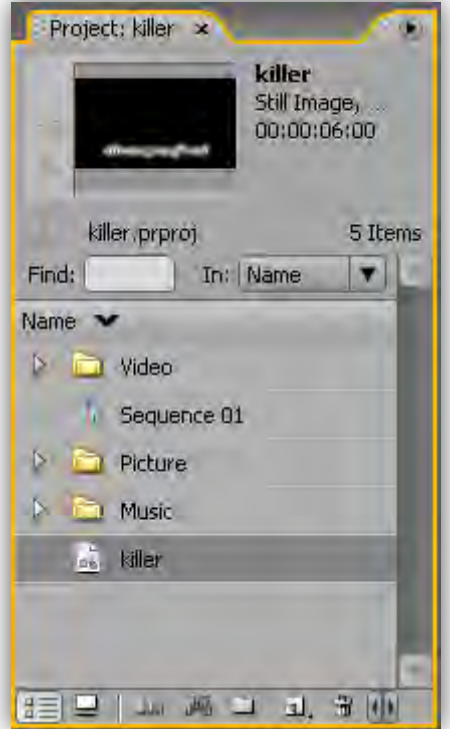

**آیتن صیش ًَیس : تَ ضکل تاال ) Killer ) سٍ اًتخاب هیکٌن ٍ دسگ هیکٌن ٍ تَ پٌجشُ Monitor Source رها میکنم .** 

اینجا میتونم مدت زمان زیرنویس رو تعیین کنم . چون من میخوام این متن از ابتدا تا انتهای فیلم بمونه مدتش

رو به اندازه زمان فیلم تعیین میکنم .

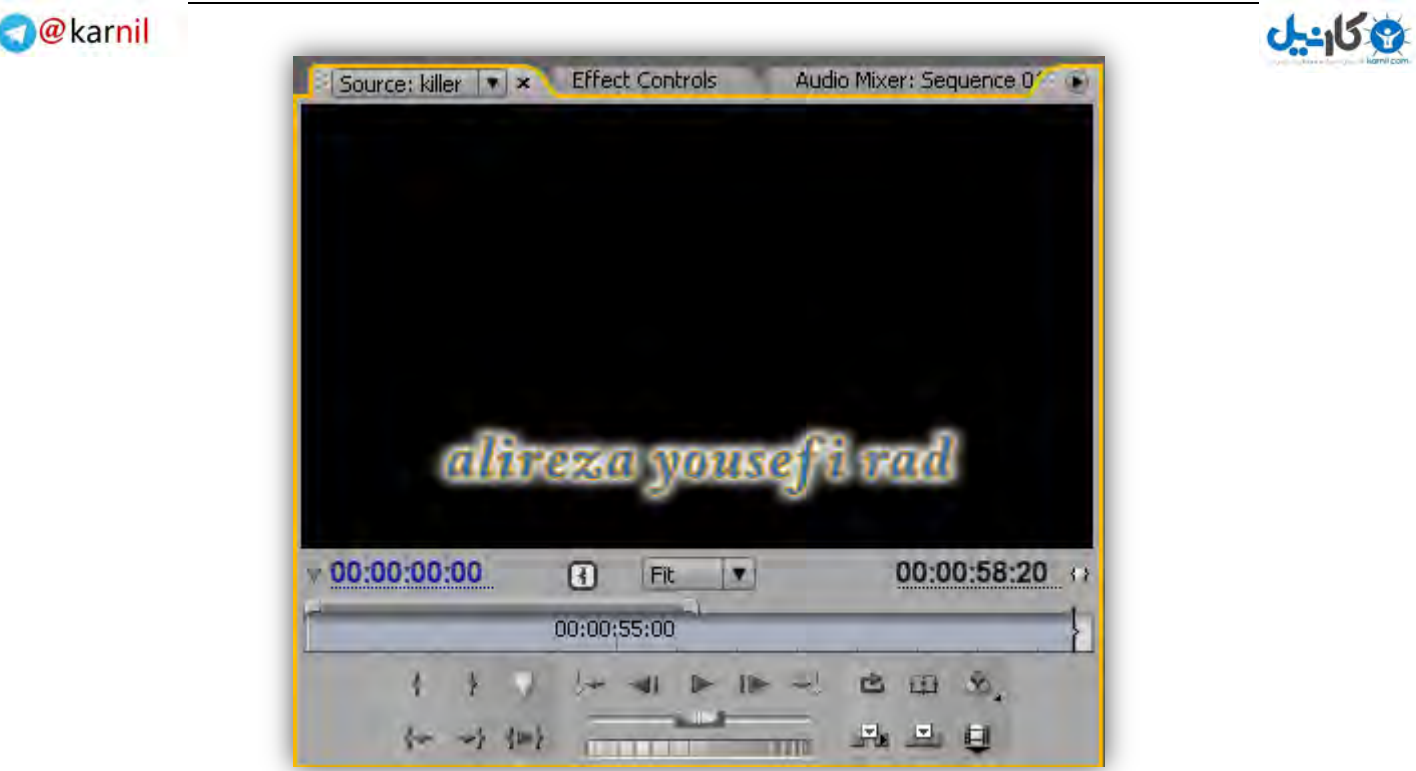

**تشای اظافِ کشدى صیشًَیس تِ ًَاس TimeLine ( اص دکوِ Insert ) ( ) استفادُ هیکٌن ٍ آیتن**

زیرنویس رو با دکمه Close روی سربرگ میبندم :

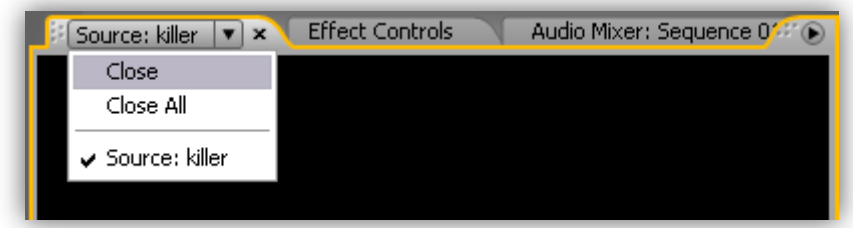

**تَ ضکل صیش آیتن صیش ًَیس تَ ًَاس TimeLine دس قسوت 3 Video : قشاس گشفتِ** 

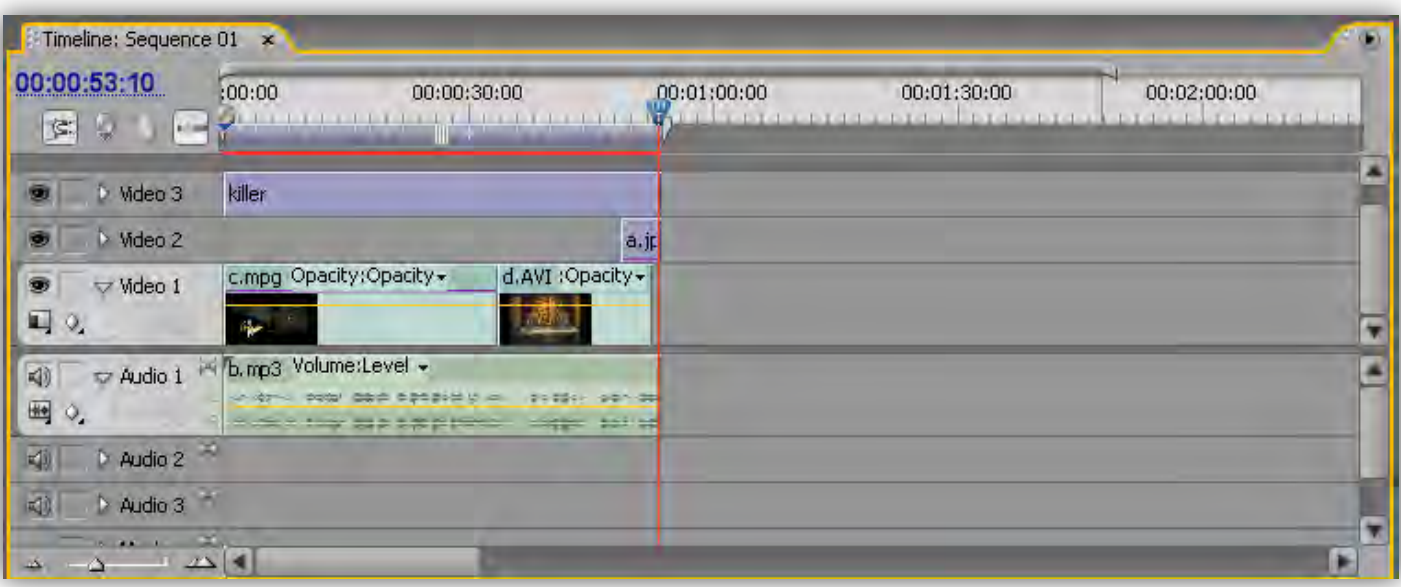

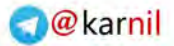

خ<mark>ة كانهای آ</mark>ماده شده و میتونیم ازش خروجی بگیریم .

برای نگهداری تنظیمات پروژه برای ویرایش های بعدی باید پروژه رو ذخیره کرد .

**تشای رخیشُ کشدى پشٍطُ اص دکوِ as Save دس هٌَی File استفادُ هیکٌین :** 

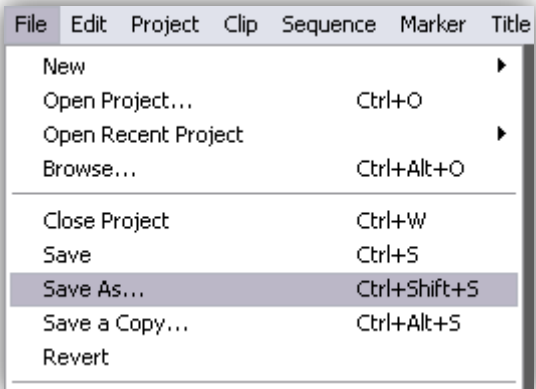

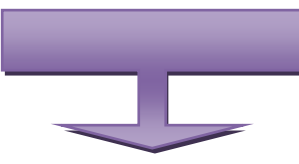

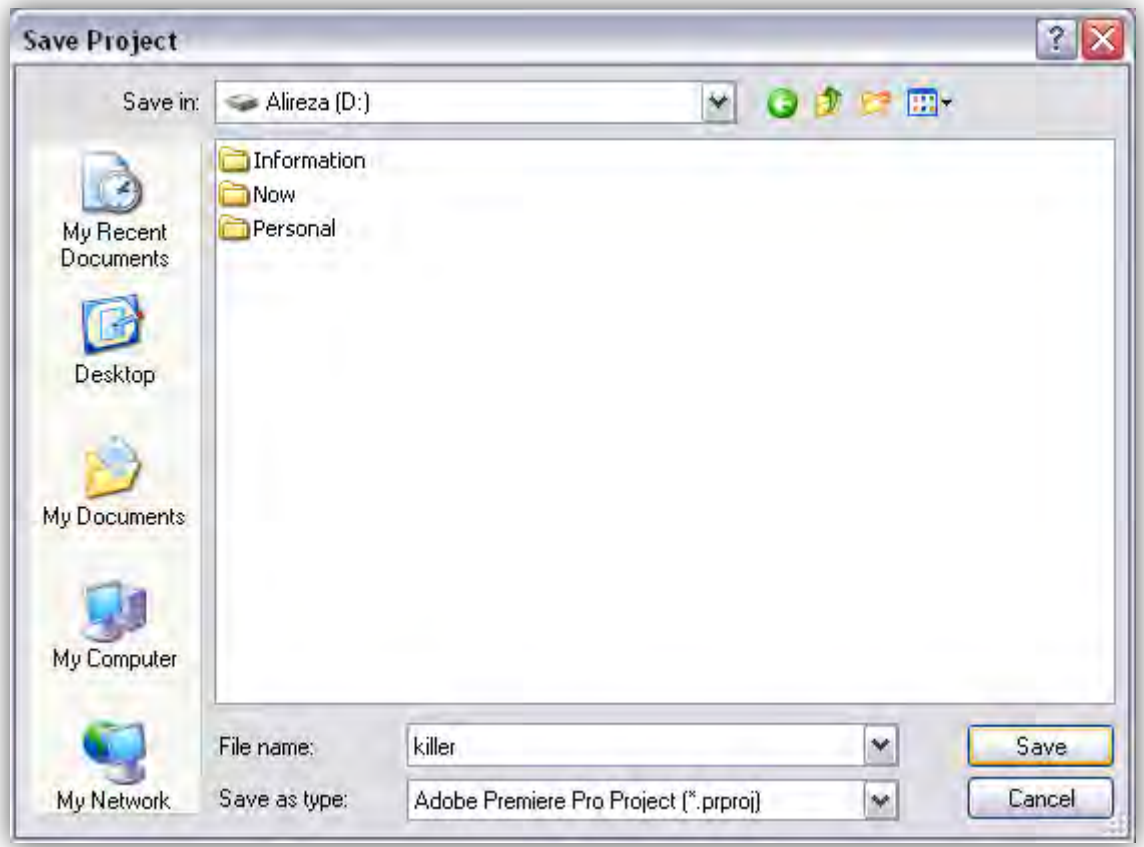

**تعذ اص اًتخاب آدسس گضیٌِ Save . سٍ هیضًین** 

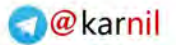

ع**َ کَان<sup>ِی</sup>یک** ید فیلم به این صورت عمل میکنیم :

**1 پٌجشُ ( TimeLine سٍ تِ حالت اًتخاب دس هیاسین** 

**2 اص هٌَی ( File ، صیش هٌَی Export گضیٌِ Movie سٍ اًتخاب هیکٌین :** 

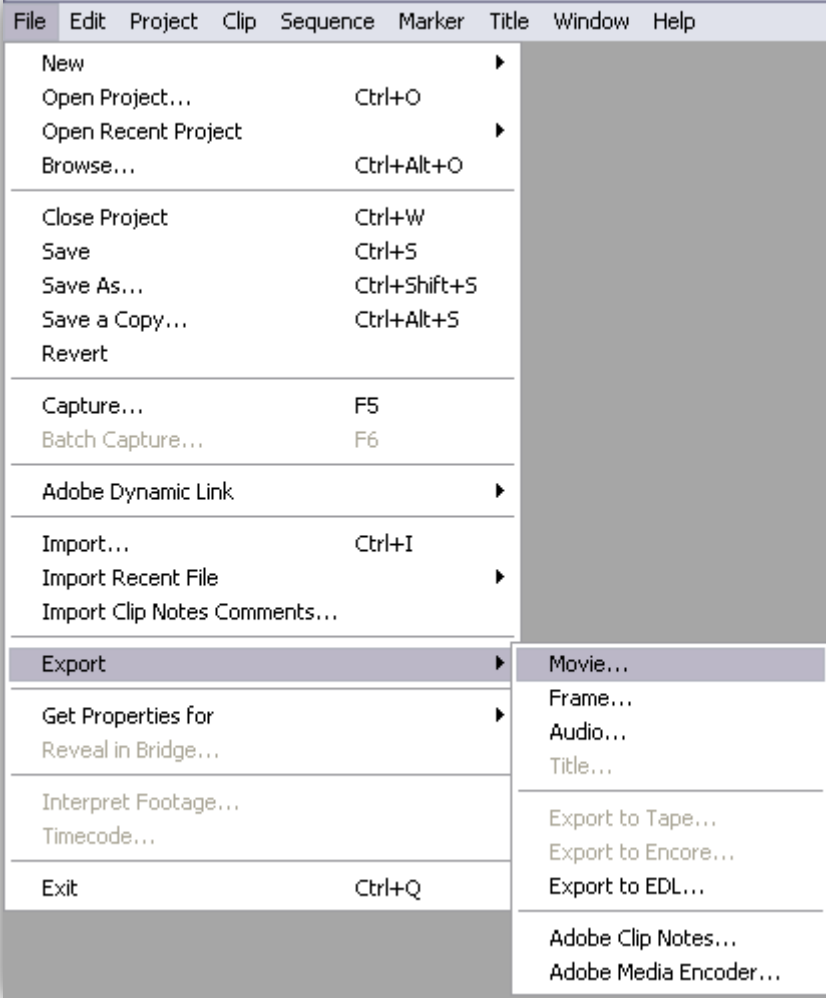

**یِ آدسس تشای رخیشُ ساصی هیذین ٍ یِ اسن تَ کادس Name File تایپ هیکٌین ٍ دکوِ Save . سٍ هیضًین** 

\* این گزینه ،پروژه رو با فرمتی که تو مرحله اول ایجاد پروژه ، انتخاب کردین ذخیره میکنه .

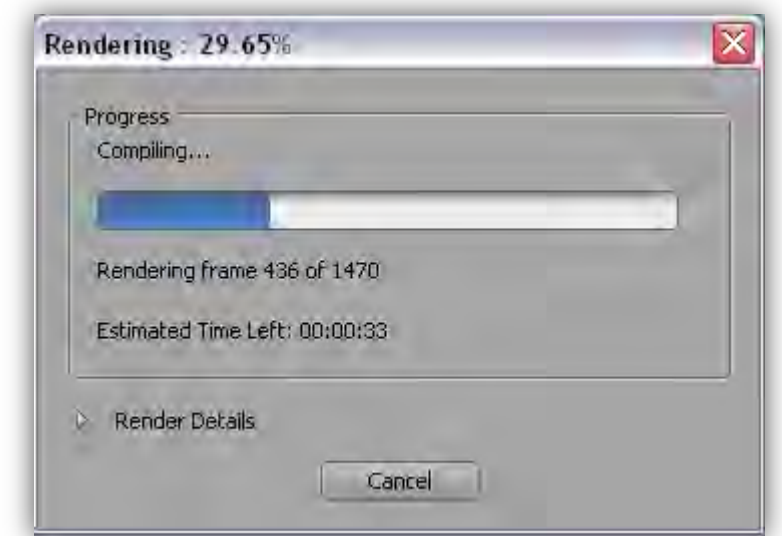

**1 پٌجشُ ( TimeLine سٍ تِ حالت اًتخاب دس هیاسین** 

**2 اص هٌَی ( File ، صیش هٌَی Export گضیٌِ Encoder Media Adobe سٍ اًتخاب هیکٌین :** 

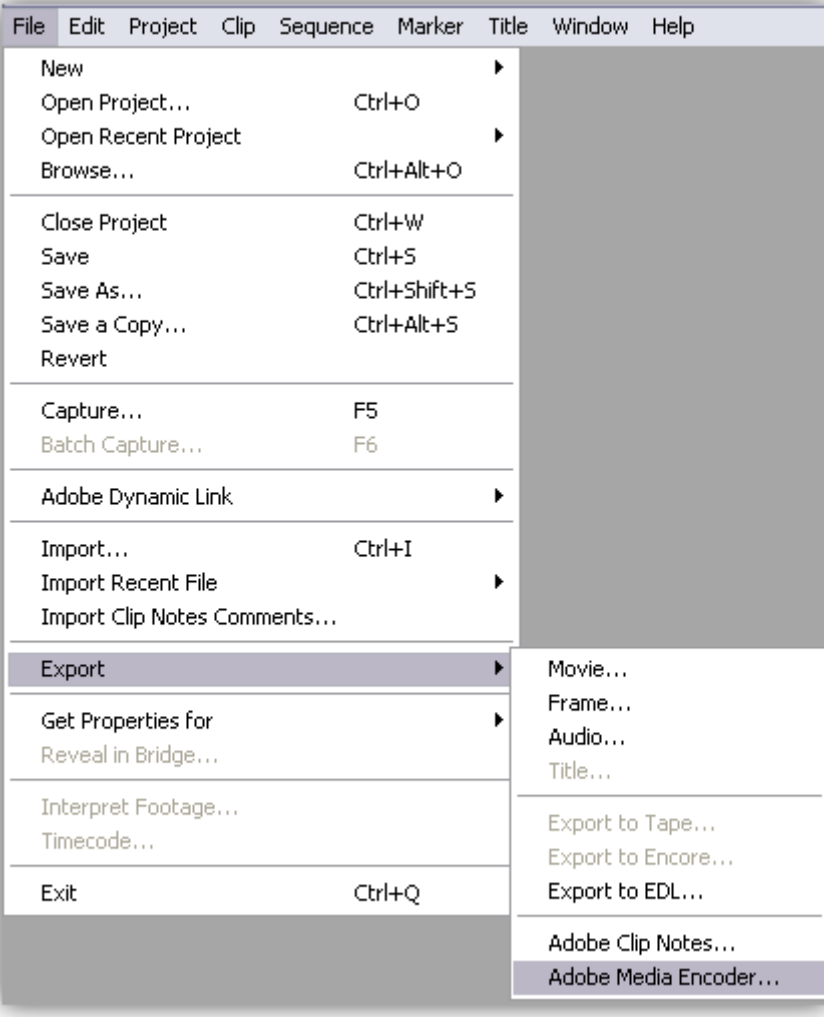

**پٌجشُ Settings Export تاص هیطِ ٍ تِ ایي صَست ّستص :** 

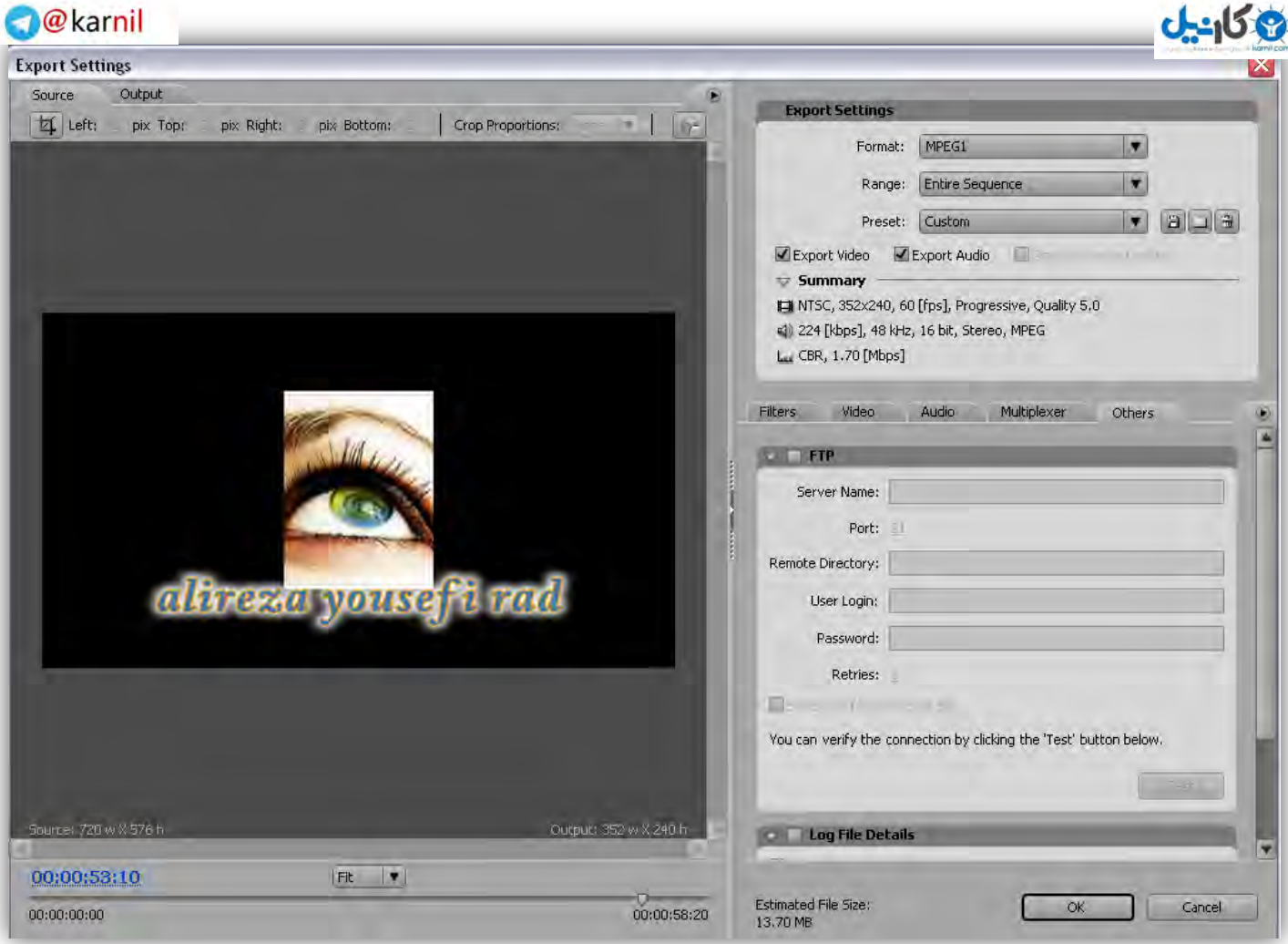

**فشهت هَسد ًظشتَى سٍ هیتًَیي اص قسوت Settings Export ، کادس Format اًتخاب کٌیي :** 

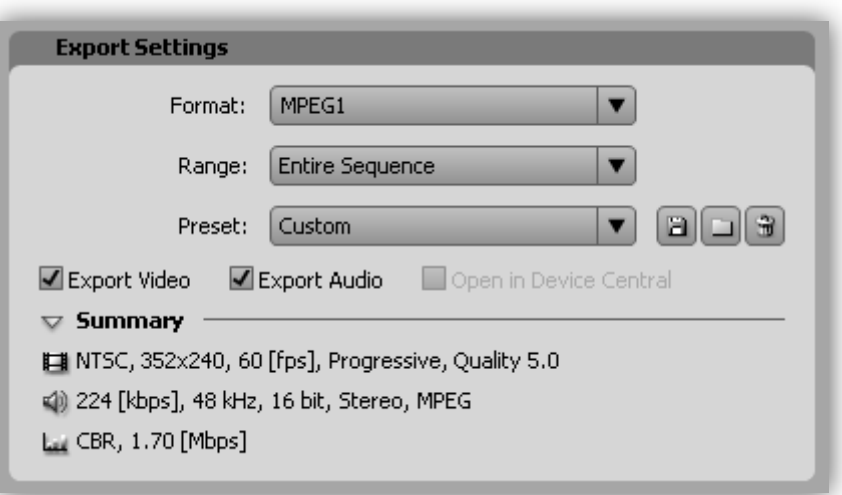

بعد از انتخاب فرمت مورد نظر ،روی دکمه OK کلیک کنین . تو پنجره ای که باز میشه یه آدرس برای ذخیره

**کشدى فیلن هیذین ٍ یِ اسن تَ کادس Name File تایپ هیکٌین ٍ دکوِ Save . سٍ هیضًین** 

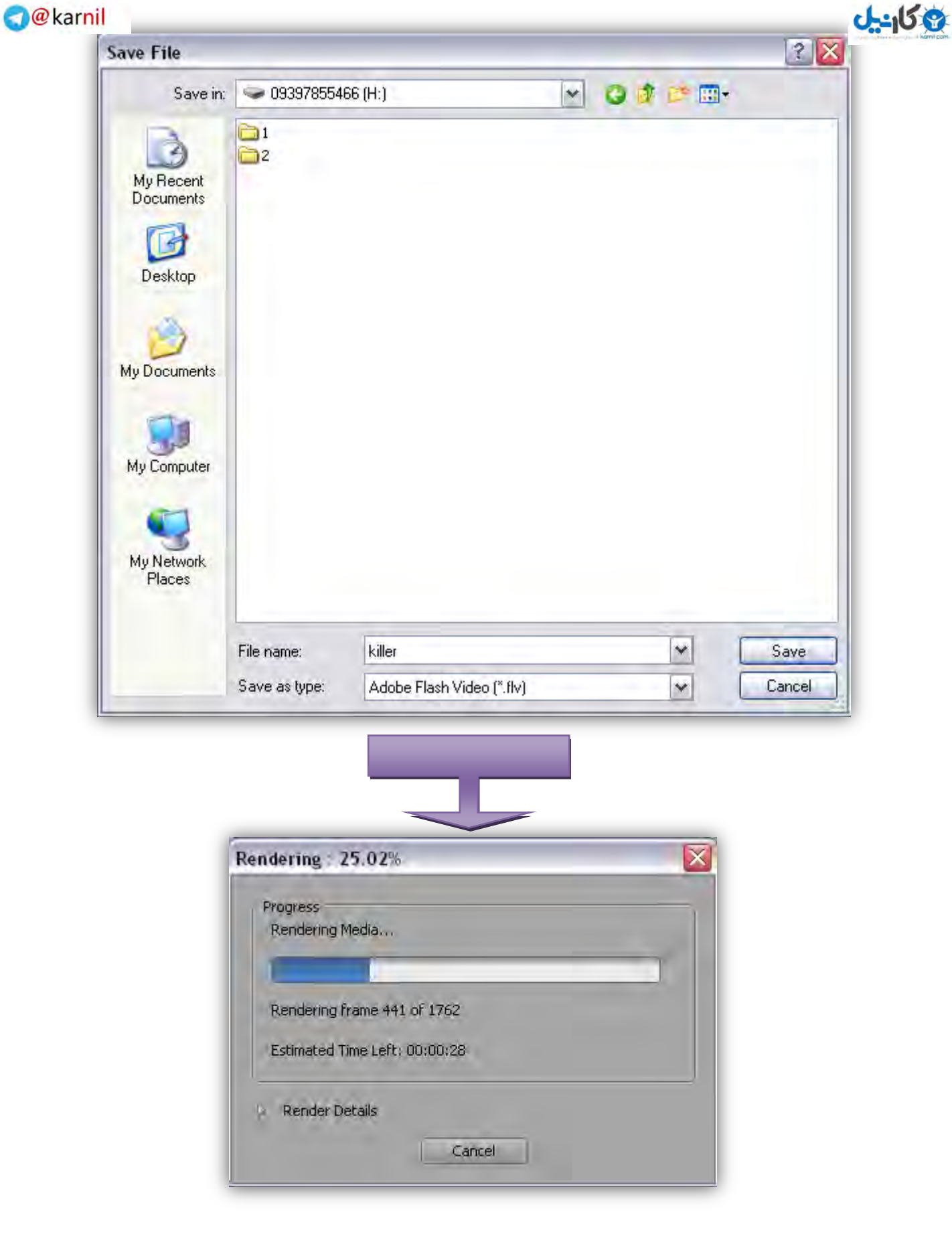

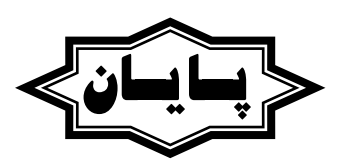

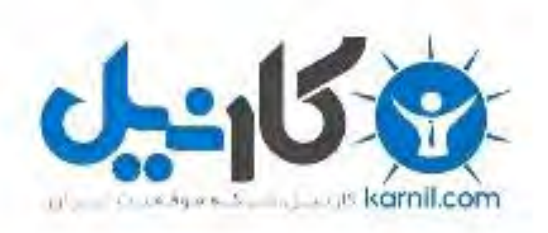

### در کانال تلگرام کارنیل هر روز انگیزه خود را شارژ کنید <sup>@</sup>

# *<https://telegram.me/karnil>*

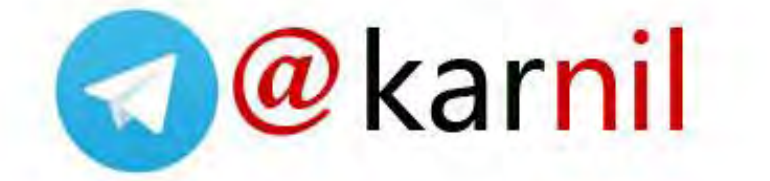